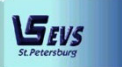

**ООО «ЭВС»** 

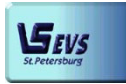

**195253, г. Санкт-Петербург, Салтыковская дорога д.18, тел./факс (812)- 606-66-55,** *www.evs.ru*

# **УСТРОЙСТВО ЭЛЕКТРОННОЕ ДЛЯ ХРАНЕНИЯ И УЧЁТА СК**

**ИЕСШ.425700.010** 

# **(ЭЛЕКТРОННЫЙ СЕЙФ)**

## **РУКОВОДСТВО ПО ЭКСПЛУАТАЦИИ**

**ЭВС3.099.007РЭ** 

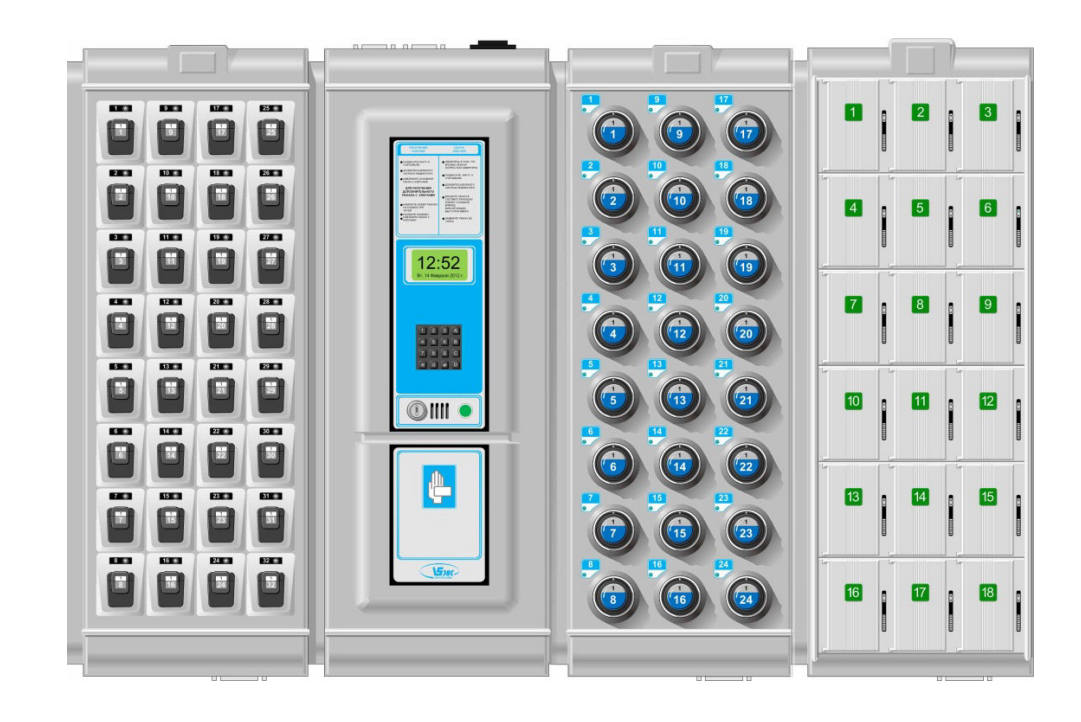

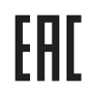

Версия документа 1.5

## ОГЛАВЛЕНИЕ

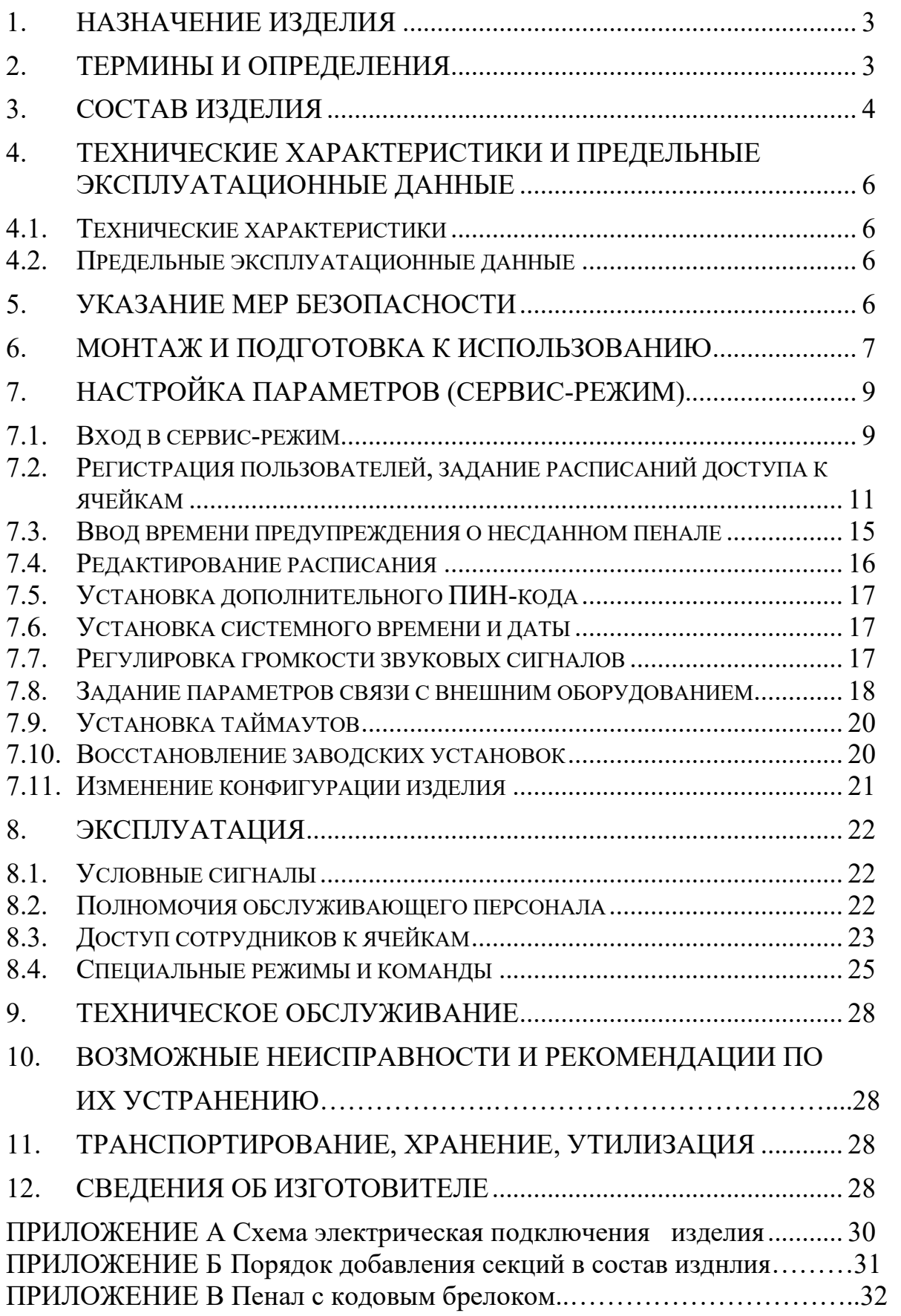

Настоящее руководство описывает эксплуатацию устройства, имеющего в своём составе секцию управления модели СУ24. Для эксплуатации устройства, имеющего в своём составе секцию управления модели СУ12, пользуйтесь руководством по эксплуатации ЭВС3.099.013РЭ. Для эксплуатации устройства, имеющего в своём составе секцию управления модели СУ01, пользуйтесь руководством по эксплуатации ЭВС3.099.020РЭ.

ВНИМАНИЕ! Перед началом работы внимательно изучите настоящее руководство по эксплуатации! Изготовитель оставляет за собой право вносить изменения в конструкцию отдельных узлов и деталей, не ухудшающих качество изделия, без предварительного уведомления.

Настоящее руководство актуально для изделий с номером прошивки не менее 7.11.11.

Изделия с более ранними номерами прошивки могут не выполнять некоторые функции, описанные в настоящем руководстве.

### **1. НАЗНАЧЕНИЕ ИЗДЕЛИЯ**

 Устройство для хранения и учета СК ИЕСШ.425700.010ТУ, далее изделие, предназначено для:

 хранения ключей от помещений и (или) каких-либо компактных предметов (мобильные телефоны, фотоаппараты, носители информации и т.п.);

- учета времени сдачи и получения ключей и предметов;
- учета лиц, сдающих и получающих ключи и предметы.

Ключи сдаются на хранение помещёнными в пеналы, предметы сдаются на хранение в ячейки с запираемыми дверцами.

Пеналы/предметы сдаются и получаются после идентификации сотрудника. В зависимости от оснащения изделия, оговариваемого при заказе, идентификация выполняется:

- с помощью RFID-карты (бесконтактной карты);
- с помощью ввода личного номера;
- с помощью ввода пароля и сканирования отпечатка пальца.

Изделие предназначено для размещения на стене. Режим работы изделия – непрерывный, круглосуточный.

Изделие питается от электросети 230 В / 50 Гц. Изделие имеет встроенный аккумулятор резервного питания.

Изделие может быть использовано в режиме автономной работы, совместно с программой обслуживания "С-Монитор" или в составе системы контроля доступа (СКД).

Программа "С-Монитор" и протокол обмена для интеграции изделия в СКД выложены в свободном доступе на сайте www.evs.ru.

### **2. ТЕРМИНЫ И ОПРЕДЕЛЕНИЯ**

**Администратор** – пользователь, наделённый полным перечнем полномочий по изменению настроек изделия, регистрации идентификаторов и доступу к ячейкам.

**Время предупреждения** – параметр, определяющий момент включения сигнала, предупреждающего о не сданном вовремя пенале. Время предупреждения вводится по желанию администрации предприятия.

**Дежурный** – пользователь, наделённый полномочиями доступа к ячейкам и просмотра списка событий.

**Дополнительная ячейка** – любая ячейка, кроме основной, числящаяся в списке разрешённых для конкретного пользователя.

**Идентификатор –** RFID-карта **/** отпечаток пальца **/** личный номер (в зависимости от оснащения), зарегистрированный в базе данных изделия.

**Исходное состояние** – состояние, при котором меню закрыто. На дисплее отображаются часы/календарь. Возврат в исходное состояние происходит автоматически либо после многократного нажатия кнопки [\*].

**Личный номер** – уникальное число от 0 до 99999999. Назначается пользователю администрацией предприятия и используется в качестве варианта идентификатора.

**Основная ячейка** – ячейка, числящаяся первой (или единственной) в списке разрешённых для конкретного пользователя.

**Пароль** – дополнительный идентификатор (набор цифр), использующийся совместно с отпечатком пальца.

**Пользователь** – пользующееся изделием лицо, полномочия которого ограничены доступом к одной или нескольким ячейкам изделия.

**ПИН-код** – дополнительный идентификатор (набор цифр), использующийся совместно с картой или личным номером.

**ПО** – программное обеспечение.

**Расписание** – совокупность параметров, ограничивающих календарный и временной диапазон, внутри которого разрешён доступ данного пользователя к данной ячейке. Для каждой пары пользователь/ячейка могут быть назначены несколько расписаний одновременно. В этом случае доступ в данный момент времени разрешён, если его разрешает хотя бы одно из назначенных расписаний.

**Сервис-режим** – режим доступа к меню изменения параметров. Для входа в сервисрежим администратору или дежурному необходимо верифицироваться, а затем нажать кнопку [D] на клавиатуре.

**Событие** – любое действие с идентификаторами и ячейками или изменение состояния изделия, фиксирующееся во внутреннем протоколе событий.

**Сотрудник** – пользователь, имеющий доступ к одной или нескольким ячейкам изделия.

**СУ** - секция управления.

**СХ** - секция хранения пеналов (ключей).

**СХП** - секция хранения предметов.

**Тайм-аут меню** – интервал времени от момента идентификации пользователя или от момента последнего нажатия на кнопку клавиатуры до автоматического возврата из меню в исходное состояние.

**Тайм-аут ячеек** – время, в течение которого ячейка остаётся разблокированной, ожидая изъятия или сдачи пенала/предмета.

**Тайм-аут связи** – время принятия изделием решения об отсутствии связи с внешним компьютерным оборудованием.

### **3. СОСТАВ ИЗДЕЛИЯ**

Изделие, в зависимости от модификации, состоит из одной секции управления и нескольких (от 1 до 10) секций хранения. Секции подключаются друг к другу с помощью электрических соединителей, без использования кабелей.

Могут быть использованы СХ трёх типов:

- СХ24 для хранения ключей в металлических пеналах;
- СХ32 для хранения ключей в пластиковых пеналах;
- СХП18 для хранения предметов.

Состав секции управления:

- блок питания с резервным аккумулятором;
- центральный контроллер;
- клавиатура;
- графический ЖК-дисплей;
- считыватель RFID-карт или сканер отпечатка пальца;
- световой индикатор считывания;
- звуковой сигнализатор;
- ключ выбора режима.

Состав секции хранения пеналов:

- пеналы для ключей;
- контроллер секции;
- ячейки для хранения пеналов, имеющие в своём составе:
	- контроллер считывания кода пенала;
- электромеханический замок;
- световой индикатор;
- кнопку управления (кроме СХ24).

Состав секции хранения предметов:

- контроллер секции;
- ячейки для хранения, имеющие в своём составе:
	- электромеханический замок;
	- кнопку управления;
	- световые индикаторы.

Составные части и органы управления изделия показаны на Рис. 1.

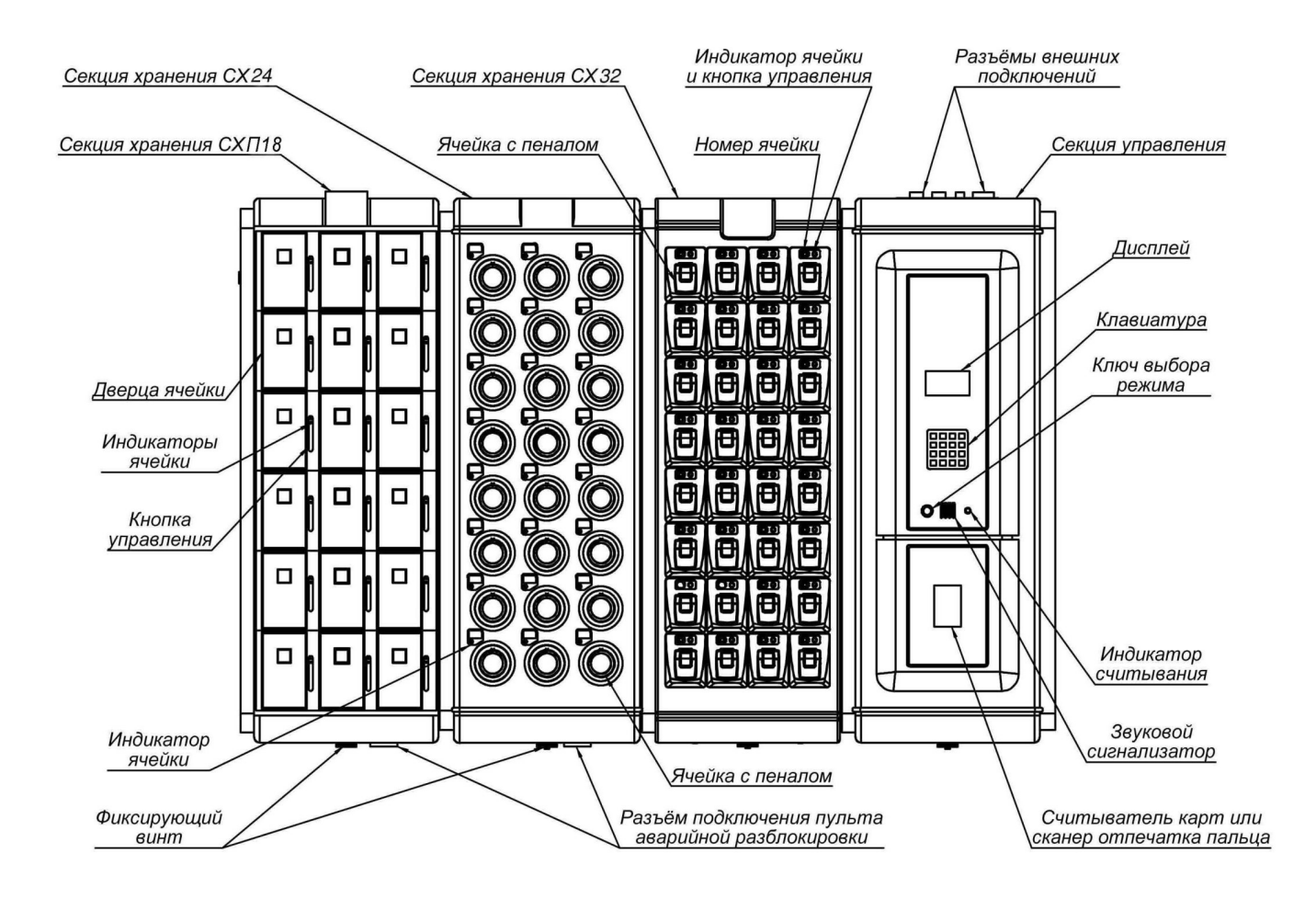

Рис. 1 Составные части и органы управления изделия

### 4. ТЕХНИЧЕСКИЕ ХАРАКТЕРИСТИКИ И ПРЕДЕЛЬНЫЕ ЭКСПЛУАТАЦИОННЫЕ ДАННЫЕ

### 4.1. Технические характеристики

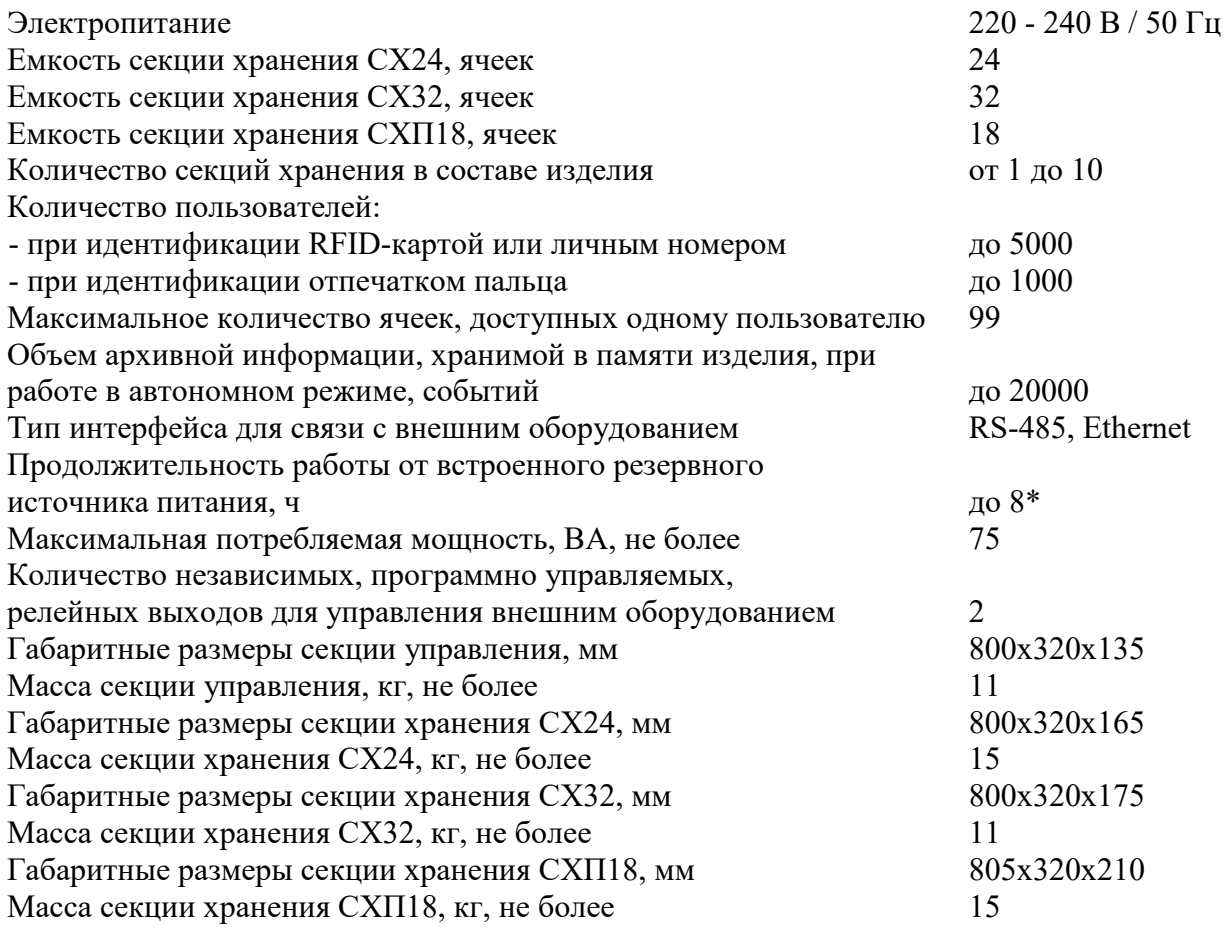

\* При числе секций хранения 1 и с учётом двукратного открывания каждой ячейки.

Ширина изделия в сборе (мм) приведена в Табл. 1.

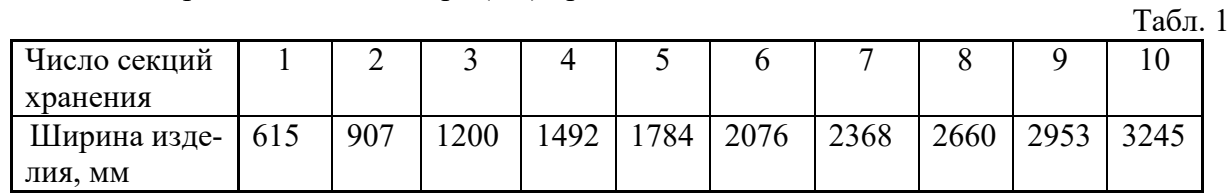

4.2. Предельные эксплуатационные данные

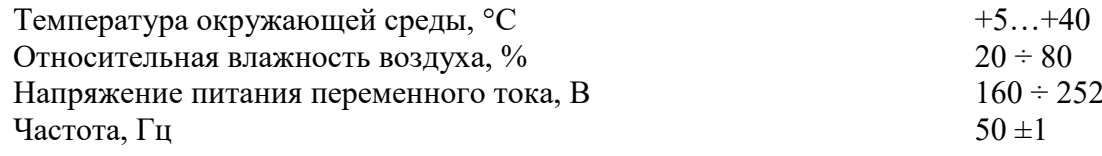

### 5. УКАЗАНИЕ МЕР БЕЗОПАСНОСТИ

5.1. Изделие относится к классу защиты I по ГОСТ IEC 60950-1-2014. Изделие подключается к сети 230В. Необходимо пользоваться только розетками с заземляющими контактами. Категорически запрещается заменять вилку сетевого шнура на вилку без заземляющего контакта.

5.2. ВНИМАНИЕ! Настоящее изделие относится к оборудованию класса А по ГОСТ 30805.22-2013 (CISPR 22-2006). При использовании в бытовой обстановке это оборудование может нарушать функционирование других технических средств в результате создаваемых индустриальных радиопомех. В этом случае от пользователя может потребоваться принятие адекватных мер.

5.3. Запрещается устанавливать изделие над радиаторами отопления или над иными нагревательными приборами, а также в местах, в которых возможно попадание на него воды, других агрессивных жидкостей и их паров.

5.4. Ремонт изделия должны производить лица, имеющие квалификационную группу по электробезопасности не ниже 3-ей (до 1000 В) и прошедшие проверку знаний по технике безопасности при работе с электрооборудованием. При ремонте и (или) других работах, требующих снятия защитных элементов конструкций, изделие должно быть отключено от электрической сети питания.

5.5. ВНИМАНИЕ! В случае появления дыма или постороннего запаха, немедленно отключите изделие от электросети и отключите встроенный резервный источник питания, перевеля ключ выбора режима в наклонное положение (см. рисунок 2).

5.6. Монтажные рамы изделия должны быть надежно закреплены на стене. Для этого в рамах предусмотрены крепёжные отверстия. Для крепления следует применять крепежные изделия (шурупы, болты) с диаметром стержня 6±0,5 мм. Глубина ввинчивания в стену крепежного изделия должна составлять не менее 50 мм.

### 6. МОНТАЖ И ПОЛГОТОВКА К ИСПОЛЬЗОВАНИЮ

Для подготовки изделия к использованию следует:

Распаковать изделие. Если хранение или транспортировка осуществлялись при  $6.1.$ температуре окружающей среды ниже 0°С, выдержать изделие при комнатной температуре не менее 4 часов.

 $6.2.$ Собрать монтажные рамы в единую конструкцию, скрепив их с помощью соединительных планок и винтов, входящих в комплект поставки. Закрепить рамы на стене. Рекомендуемое расстояние от пола до верхнего края рам составляет 165 ÷170 см.

Убедиться в том, что щель замка выбора режима находится в наклонном положе-6.3. нии (см. Рис. 2). В противном случае вставьте ключ выбора режима, входящий в комплект поставки, в замок и поверните ключ в наклонное положение. При этом встроенный аккумулятор резервного питания отключится.

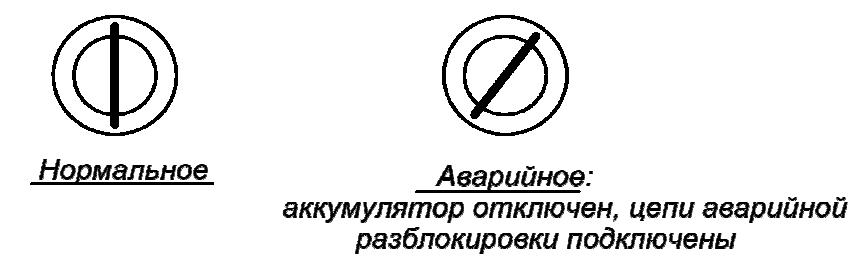

Рис. 2 Ключ выбора режима

6.4. Навесить секции на монтажную раму. Секция хранения №1 должна располагаться в крайней левой позиции. По умолчанию, секция управления располагается в крайней правой позиции. Чтобы переместить секцию управления в другую позицию, необходимо выполнить следующие действия:

• демонтировать с правого торца секции управления декоративную планку, отвернув 4 винта:

• отвернуть 4 винта на правом торце секции хранения, имеющей наибольший порядковый номер и установить их на правый торец секции управления;

• установить декоративную планку с винтами на правый торец секции хранения.

6.5. Соединить секции друг с другом, сдвигая их по раме, до полного контакта. Закрепить каждую секцию, затянув фиксирующий винт, расположенный на нижнем торце корпуса.

Подключить шнур электропитания к гнезду, расположенному на верхнем торце 6.6. секции управления (см. Рис. 3).

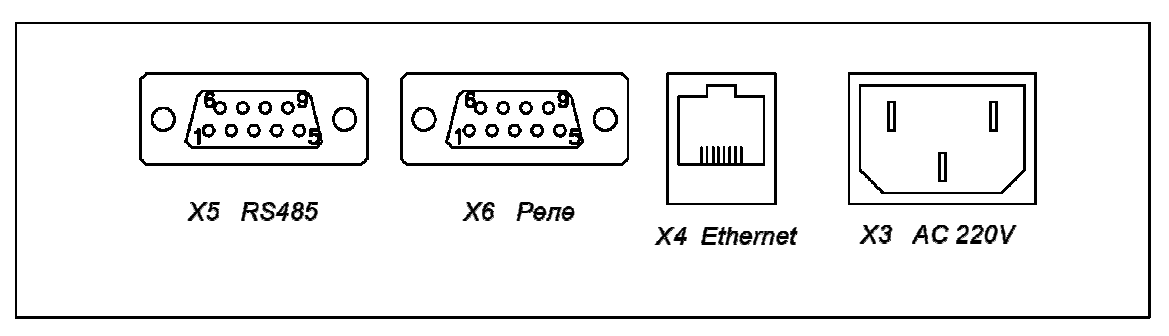

Рис. 3 Расположение соединителей для внешних подключений на верхнем торце секции управления.

6.7. Подключить изделие к электросети. По окончании тестирования (приблизительно через 30 секунд) на дисплее появится изображение часов/календаря (см. Рис. 4). Это исходное состояние излепия

$$
\frac{14:27}{n\pi
$$
 27. **APPEMA** 2012 r.

Рис. 4 Заставка на дисплее изделия

 $6.8.$ Подключить аккумулятор резервного питания, переведя ключ выбора режима в вертикальное положение, соответствующее штатной работе изделия (см. Рис. 2). Работа изделия без подключенного аккумулятора резервного питания может быть неустойчивой при колебаниях напряжения в электросети.

6.9. Для того чтобы изделие начало выполнять свои основные функции, следует зарегистрировать пользователей во внутренней базе данных изделия и произвести некоторые настройки. Эти операции можно выполнить автономно, войдя в сервис-режим изделия, или с помощью подключённого к изделию персонального компьютера с установленным ПО «С-Монитор».

6.10. Для подключения изделия к компьютерному оборудованию через порт RS-485 следует использовать кабель типа «витая пара» с волновым сопротивлением 120 Ом. На конце кабеля должен быть смонтирован соединитель типа DB09-М или аналогичный. Назначение контактов соединителя приведена в Табл. 2.

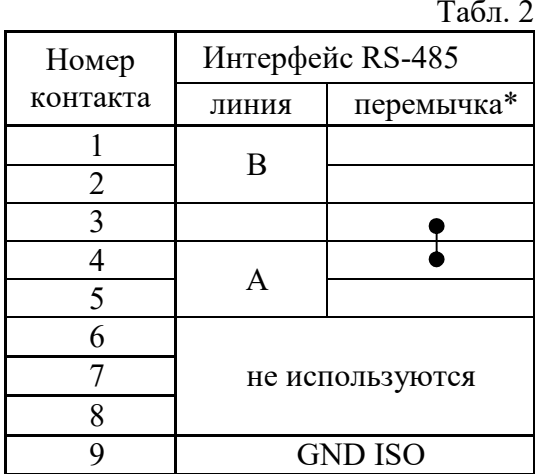

\* - перемычку между контактами 3 и 4 припаивать в случае, если изделие является оконечным устройством магистрали и длина магистрали более 50м.

Смонтированный соединитель подключить к гнезду X5 на верхнем торце секции управления (см. Рис. 3) и установить параметры связи через порт RS-485 (см. п.7.8.2).

6.11. Для подключения изделия к компьютерному оборудованию через порт Ethernet следует подключить патч-кабель к соединителю Х4 (см. Рис. 3) и установить параметры связи следует подключить патч-кабель к соединителю X4 (см. Рис. 3) и установить параметры связи<br>через порт Ethernet (см. п.7.8.3). Связь через порт Ethernet поддерживается изделиями, имеющими номер прошивки не менее 7.10.4.

6.12. Релейные выходы изделия выведены на гнездо X6 (см. Рис. 3). Для подключения к релейным выходам следует использовать соединитель типа DB09 09-M или аналогичный в соответствии с Табл. 3.

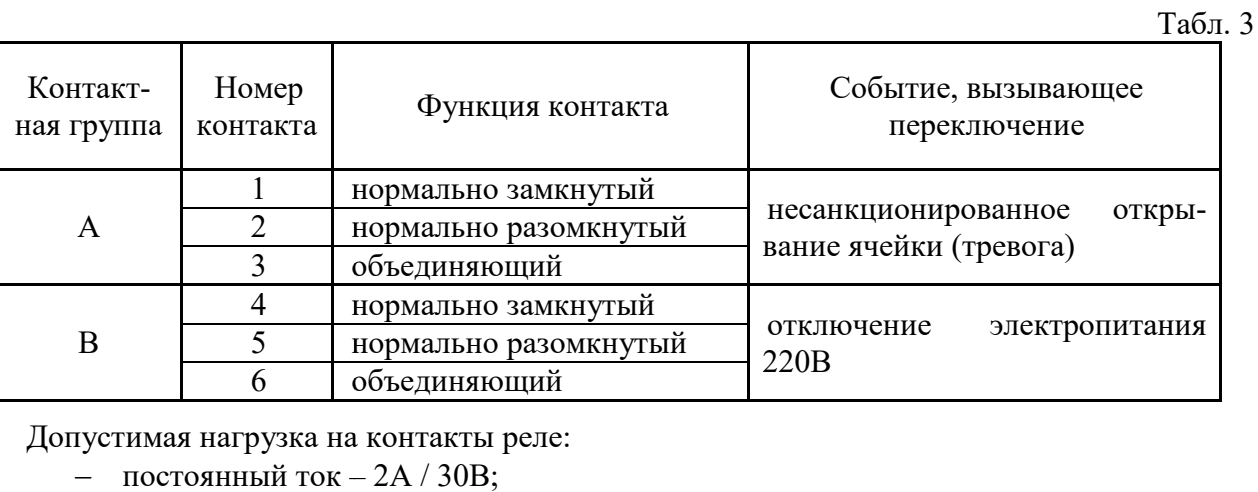

Допустимая нагрузка на контакты реле:

- постоянный ток  $-2A/30B$ ;
- переменный ток (резистивная нагрузка) 0,5А / 125В.

### **7. НАСТРОЙКА ПАРАМЕТРОВ (СЕРВИС (СЕРВИС-РЕЖИМ)**

Настройка параметров изделия, регистрация новых пользователей, изменение полном полномочий пользователей и обслуживающего персонала и т.п. производится в сервис сервис-режиме.

Вход в сервис-режим производится при помощи следующих вариантов идентификаторов:

- карты администратора, администратора, если изделие укомплектовано считывателем карт;
- пароля и отпечатка пальца администратора, если изделие укомплектовано сканером отпечатка пальца;
- личного номера администратора администратора.

Вариант используемого идентификатора можно изменить через раздел *Настройки* меню изделия (см. п. 7.11) или в режиме начальной инициализации (см. п п. 8.4.4).

Изначально после подачи питания изделие находится в исходном состоянии.

7.1. Вход в сервис-режим

7.1.1.Вход в сервис-режим с помощью карты администратора

При поднесении карты администратора к считывателю и после её опознавания загорится индикатор считывания. Вид экранной формы, выведенной на дисплее изделия, представлен на Рис. 5. режим с помощью карты администратора<br>
ты администратора к считывателю и после её опознавания загорится<br>
экранной формы, выведенной на дисплее изделия, представлен на<br>
«АДМИНИСТРАТОР»<br>
Выход ............................... и (см. п. 8.4.4).<br>cя в исходном с<br>истратора<br>eлю и после её<br>на дисплее из

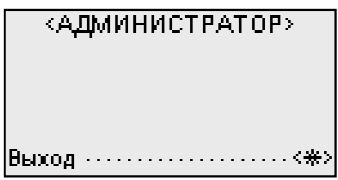

Рис. 5 Вид экранной формы при идентификации с помощью карты администратора

Для входа в сервис-режим нажать кнопку [D]. На экран будет выведено меню <СЕРВИС> (см. Рис. 6).

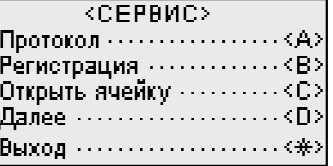

Рис. 6 Меню <СЕРВИС>

7.1.2.Вход в сервис-режим с помощью пароля и отпечатка пальца

7.1.2.Вход в сервис-режим с помощью пароля и отпечатка пальца<br>После ввода с помощью клавиатуры изделия личного кода администратора (пароля) следует подтвердить ввод, нажав кнопку [#]. На дисплее появится следующая экранная форма (см. Рис. 7).

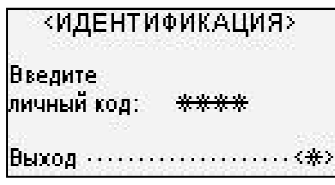

Рис. 7 Экранная форма <ИДЕНТИФИКАЦИЯ>

С помощью сканера отпечатка пальца верифицир верифицировать (подтвердит (подтвердить) личность адми нистратора, экранная форма примет вид, представленный на Рис. 8.

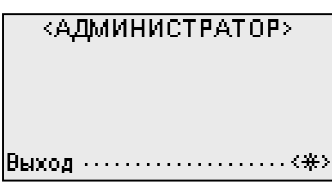

Рис. 8 Экранная форма регистрации

Для входа в сервис-режим нажать кнопку [D]. Вид меню <СЕРВИС> представлен на Рис.

9.

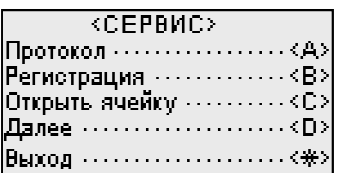

Рис. 9 Вид меню <СЕРВИС СЕРВИС>

7.1.3. Вход в сервис-режим с помощью личного номера

После ввода личного номера администратора следует подтвердить ввод, нажав кнопку [#]. На дисплей будет выведена следующая экранная форма (см. Рис. 10).

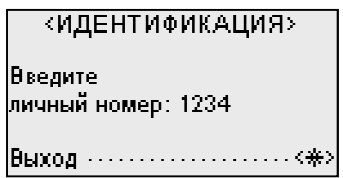

Рис. 10 Экранная форма < <ИДЕНТИФИКАЦИЯ>

Для входа в сервис-режим нажать кнопку [D]. На экран будет выведено меню (см. Рис. 11).

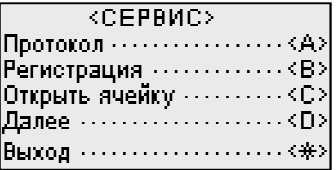

Рис. 11 Вид меню <СЕРВИС СЕРВИС>

7.2. Регистрация пользователей пользователей, задание расписаний доступа к ячейкам , 6).

7.2.1. Если идентификатор – карта

После входа в сервис-режим на экране отобразится меню (см. Рис.

Здесь следует нажать кнопку [В], выбрав, таким образом, пункт меню *Регистрация*. После появления на экране изделия следующей экранной формы нажать кнопку [А] и поднести регистрируемую карту к считывателю. Экранная форма примет вид, приведенный на Рис. 12. Во второй строке дисплея отобразится код карты.

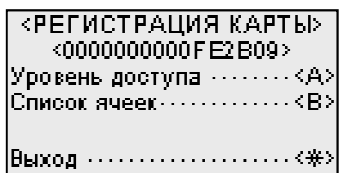

Рис. 12 Вид меню <РЕГИСТРАЦИЯ КАРТЫ>

Если данная карта регистрируе регистрируется как карта сотрудника, следует нажать на клавиатуре кнопку [В], что приведет к выбору пункта меню *Список ячеек.*

Если данная карта регистрируется как карта администратора или карта дежурного, следует нажать кнопку [А], выбрав, таким образом, пункт меню *Уровень доступа.*  На экран будет выведена следующая экранная форма форма (Рис. 13), позволяющая задать уровень доступа карты.

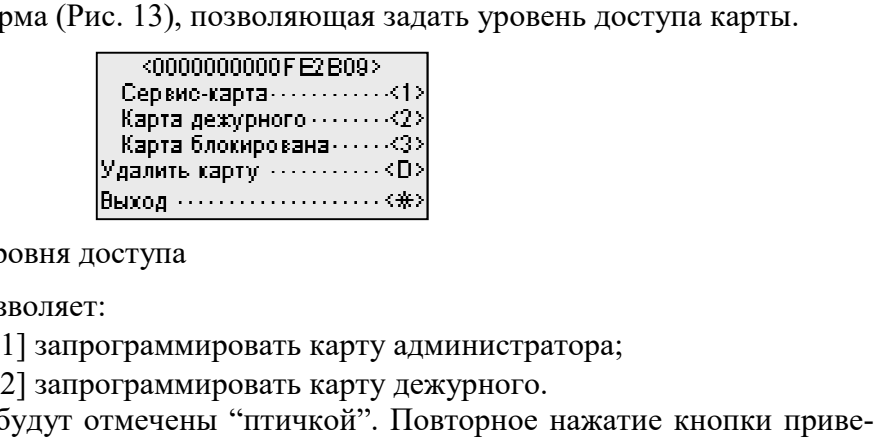

Рис. 13 Меню задания уровня доступа

Даная экранная форма позволяет:

- нажатием кнопки [ [1] запрограммировать карту администратора;
- нажатием кнопки [2] запрограммировать карту дежурного.

Выбранные полномочия будут отмечены "птичкой". Повторное нажатие кнопки прив дет к отмене полномочия.

- нажатием кнопки [3] заблокировать данную карту;
- нажатием кнопки [D] удалить данную карту из базы данных изделия.
- нажатием кнопки [\*] вернуться в предыдущую экранную форму.

Карта администратора и карта дежурного могут дополнительно выполнять функцию карты сотрудника, то есть обеспечивать доступ к заранее заданной ячейке (ячейкам).

Для задания списка доступных ячеек следует вернуться в предыдущую экранную форму <РЕГИСТРАЦИЯ КАРТЫ> (см. Рис. 12) и нажатием кнопки [В] выбрать пункт меню ячеек. Следующая экранная форма (Рис. 14) позволяет корректировать список доступных ячеек изделия при поднесении данной карты. карты. <sub>(</sub>оступ к заранее заданной ячейке (ячейкам).<br>чеек следует вернуться в предыдущую экранную форму<br>) и нажатием кнопки [В] выбрать пункт меню *Список* 

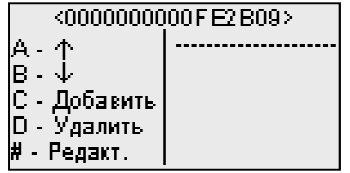

Рис. 14 Меню корректировки списка доступных ячеек

Для внесения номера ячейки в список доступных следует:

- нажатием кнопки [С] выбрать пункт меню С] *Добавить;*
- с клавиатуры изделия ввести номер секции;
- нажать кнопку [#] на клавиатуре изделия;
- с клавиатуры изделия ввести номер ячейки,
- нажать кнопку [#] на клавиатуре изделия.

• нажать кнопку [#] на клавиатуре изделия.<br>Для одной карты можно зарегистрировать несколько ячеек, при этом первая в списке будет основной ячейкой. Для смены основной ячейки следует:

 с помощью кнопок [А] и [В] установить курсор на строку с номером нужной ячейки и нажатием кнопки [#] выбрать пункт меню *Редактирование*;

 после открытия следующей экранной фор формы нажать кнопку [А], выбрав таким обр мы образом пункт меню *Сделать основной*;

для возврата к списку ячеек нажать кнопку [\*].

Для каждой пары карта/ячейка можно выбрать тип (номер) расписания расписания доступа к ячейке. Для этого, находясь в окне со списком разрешённых ячеек, следует нажатием кнопки [#] выбрать пункт меню *Редактирование,* а затем, нажатием кнопки [В] выбрать пункт меню *Расписание*. Пример экранной формы представлен на Рис. 15.

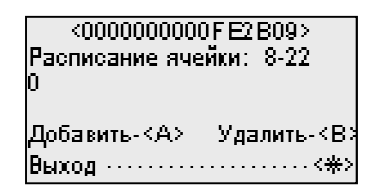

Рис. 15 Меню задания номера расп расписания

Изначально для всех карт/ячеек установлено расписание № 0. Это соответствует доступу неограниченному по времени.

Для добавления номера расписания в список разрешенных следует нажать кнопку [А], выбрав, таким образом, команду *Добавить*, ввести с клавиатуры номер расписания (см. п.7.4) и нажать кнопку [#].

Для удаления номера расписания из списка разрешенных следует нажать кнопку [В], в вы брав таким образом команду *Удалить* , ввести с клавиатуры номер расписания (см. п.7.4) и нажать кнопку [#].

*Внимание!* После добавления расписаний №№ 1…15, расписание № 0 следует удалить.

7.2.2. Если идентификатор – пароль и отпечаток пальца

Для регистрации следует войти в сервис-режим (п. 7.1), нажать кнопку [В], выбрав, таким образом, пункт меню *Регистрация,*  затем нажатием кнопки [А] выбрать пункт *Личные коды.* После ввода вновь регистрируемого личного кода (пароля) пользователя следует нажать кнопку [#]. Экранная форма примет вид, представленный на Рис. 16.

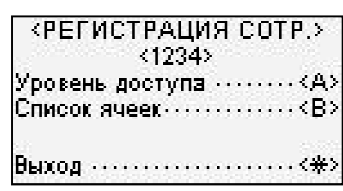

Рис. 16 Меню <РЕГИСТРАЦИЯ СОТР. РЕГИСТРАЦИЯ СОТР.>

Регистрация отпечатков (основного и резервного) производится с двух разных пальцев пользователя и осуществляется при первом вводе зарегистрированного личного кода. В процессе регистрации отпечатков на дисплее появляются подсказки. При сканировании отпечатка включается красная подсветка. Подушечку пальца следует прикладывать к стеклу сканера плашмя, с некоторым нажимом, без наклона в сторону. Пока горит подсветка, палец не двигать.

Для предоставления сотруднику доступа к ячейкам, следует выбрать пункт меню Список ячеек, нажав кнопку [В].

Если регистрируется пользователь с правами администратора или дежурного, то следует задать Уровень доступа, выбрав соответствующий пункт меню нажатием кнопки [А]. На экран будет выведена следующая экранная форма (Рис. 17), позволяющая задать уровень доступа.

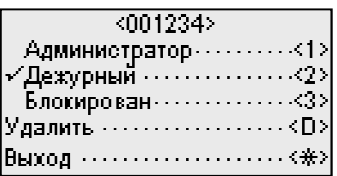

Рис. 17 Меню задания уровня доступа

Даная экранная форма позволяет:

• нажатием кнопок [1] или [2] выбрать соответствующие полномочия.

Выбранные полномочия будут отмечены "птичкой". Повторное нажатие кнопки приведет к отмене полномочия.

- нажатием кнопки [3] заблокировать данную запись;
- нажатием кнопки [D] удалить данную запись из базы данных изделия.
- нажатием кнопки [\*] вернуться в предыдущую экранную форму.  $\bullet$

Администратор и дежурный могут дополнительно выполнять функцию сотрудника, то есть автоматически получать доступ к заранее заданной ячейке (ячейкам).

Для задания списка доступных ячеек следует вернуться в предыдущую экранную форму <РЕГИСТРАЦИЯ СОТР> (см. Рис. 16) и нажатием кнопки [В] выбрать пункт меню Список ячеек. Следующая экранная форма (см. Рис. 18) позволяет корректировать список доступных ячеек изделия.

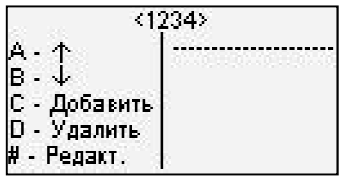

Рис. 18 Меню залания лоступных ячеек

Для внесения номера ячейки в список доступных следует:

- нажатием кнопки [С] выбрать пункт меню Добавить;
- с клавиатуры изделия ввести номер секции;  $\bullet$
- $\bullet$ нажать кнопку [#] на клавиатуре изделия;
- с клавиатуры изделия ввести номер ячейки,
- нажать кнопку [#] на клавиатуре изделия.

Для одного сотрудника можно зарегистрировать несколько ячеек, при этом первая в списке будет основной ячейкой. Для смены основной ячейки следует:

с помощью кнопок [А] и [В] установить курсор на строку с номером нужной ячейки и нажатием кнопки [#] выбрать пункт меню Редактирование;

после открытия следующей экранной формы нажать кнопку [А], выбрав таким образом пункт меню Сделать основной;

для возврата к списку ячеек нажать кнопку [\*].

Для каждой пары сотрудник/ячейка можно выбрать тип (номер) расписания доступа к ячейке. Для этого, находясь в окне со списком разрешённых ячеек, следует нажатием кнопки [#] выбрать пункт меню Редактирование, а затем, нажатием кнопки [В] выбрать пункт меню *Расписание*. Пример экранной формы представлен на Рис. 19.

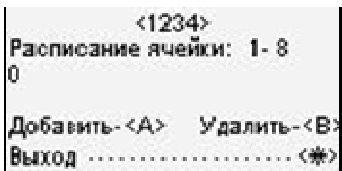

Рис. 19 Меню задания номера расписания

Изначально для всех пар сотрудник/ячеек установлено расписание № 0. Это соответствует доступу неограниченному по времени.

Для добавления номера расписания в список разрешенных следует нажать кнопку [А], выбрав таким образом команду *Добавить*, ввести с клавиатуры номер расписания (см. п.7.4) и нажать кнопку [#].

Для удаления номера расписания из списка разрешенных следует нажать кнопку [В], в вы брав, таким образом, команду *Удалить* , ввести с клавиатуры номер расписания (см. п. п.7.4) и нажать кнопку [#].

*Внимание!* После добавления расписаний №№ 1…15, расписание № 0 следует удалить.

7.2.3. Если идентификатор - личный номер

Для регистрации следует войти в сервис-режим (п. 7.1), нажать кнопку [В], выбрав таким образом, пункт меню *Регистрация,*  затем нажатием кнопки [А], выбрать пункт *Личн. номера.* После ввода вновь регистрируемого личного номера пользователя следует нажать кнопку [#]. Экранная форма примет вид, представленный на Рис. 20.

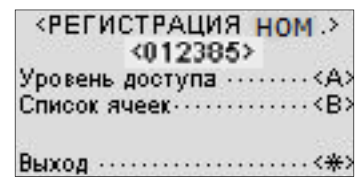

Рис. 20 Меню <РЕГИСТРАЦИЯ НОМЕРА>

Для предоставления сотруднику доступа к ячейкам, следует выбрать пункт меню Список *ячеек,* нажав кнопку [В].

Если регистрируется пользователь с правами администратора или дежурн дежурного, то следует задать *Уровень доступа,* выбрав соответствующий пункт меню нажатием кнопки [A]. На экран будет выведена следующая экранная форма форма (см. Рис. 21), позволяющая задать уровень доступа карты. , полномо-

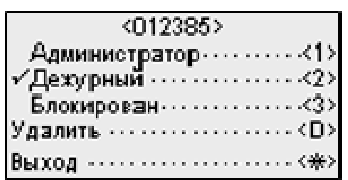

Рис. 21 Меню задания уровня доступа

Даная экранная форма позволяет:

 нажатием кнопки [1] или [2] придать личному номеру соответствующие полном чия;

Выбранные полномочия будут отмечены "птичкой". Повторное нажатие кнопки прив приведет к отмене полномочия.

- нажатием кнопки [3] заблокировать личный номер;
- нажатием кнопки [D] удалить личный номер из базы данных изделия изделия.
- нажатием кнопки [\*] вернуться в предыдущую экранную форму.

Личный номер администратора и личный номер дежурного могут дополнительно выполнять функцию личного номера сотрудника, то есть обеспечивать доступ к заранее заданной ячейке (ячейкам).

Для задания списка доступных ячеек следует вернуться в предыдущую экранную форму (см. Рис. 20) и нажатием кнопки [В] выбрать пункт меню *Список ячеек.* 

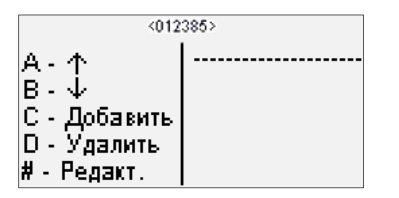

Рис. 22 Вид меню корректирования списка доступных ячеек

Для внесения номера ячейки в список доступных следует:

- нажатием кнопки [С] выбрать пункт меню *Добавить;*
- с клавиатуры изделия ввести номер секции;
- нажать кнопку [#] на клавиатуре изделия;
- с клавиатуры изделия ввести номер ячейки,
- нажать кнопку [#] на клавиатуре изделия.

Для каждого личного номера можно зарегистрировать несколько ячеек, при этом первая в списке будет основной ячейкой. Для смены основной ячейки следует:

 с помощью кнопок [А] и [В] установить курсор на строку с номером нужной ячейки и нажатием кнопки [#] выбрать пункт меню *Редактирование*;

 после открытия следующей экранной формы нажать кнопку [А], выбрав таким образом пункт меню *Сделать основной*;

для возврата к списку ячеек нажать кнопку [\*].

Для каждой пары личный номер/ячейка можно выбрать тип (номер) расписания доступа к ячейке. Для этого, находясь в окне со списком разрешённых ячеек, следует нажатием кнопки [#] выбрать пункт меню *Редактирование,* а затем, нажатием кнопки [В] выбрать пункт меню *Расписание*. Пример экранной формы представлен ниже.

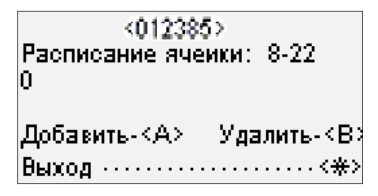

Рис. 23 Вид меню задания расписания

Изначально для всех установлено расписание № 0. Это соответствует доступу неограниченному по времени.

Для добавления номера расписания в список разрешенных следует нажать кнопку [А], выбрав, таким образом, команду *Добавить*, ввести с клавиатуры номер расписания (см. п.7.4) и нажать кнопку [#].

Для удаления номера расписания из списка разрешенных следует нажать кнопку [В], выбрав, таким образом, команду *Удалить*, ввести с клавиатуры номер расписания (см. п.7.4) и нажать кнопку [#].

*Внимание!* После добавления расписаний №№ 1…15, расписание № 0 следует удалить.

7.3. Ввод времени предупреждения о несданном пенале

Этот параметр применим только для ячеек хранения пеналов, он позволяет ввести регламентированное время сдачи пенала. Отсутствие пенала в ячейке, для которой в базу данных внесено регламентированное время сдачи пенала, приводит к выдаче изделием тревожного сигнала при наступлении указанного времени.

Для установки данного параметра следует:

• войти в сервис-режим (п. 7.1);

### ЭВС3.099.007РЭ

- выбрать пункт меню Регистрация, нажав кнопку [В];
- выбрать пункт меню *Ячейки,* нажав кнопку [В];
- ввести номер секции;
- нажать кнопку [#];
- ввести номер ячейки;
- подтвердить ввод кнопкой [#];

• в появившейся экранной форме (см. Рис. 24) выбрать пункт меню *Изменить*, нажав кнопку [А];

- ввести значение времени в формате ЧЧММ;
- для подтверждения действий нажать кнопку [#].

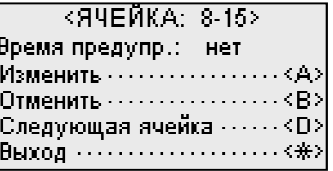

Рис. 24 Меню ввода времени предупреждения

7.4. Редактирование расписания

В изделии предусмотрены шестнадцать независимых расписаний. Расписания №1…№15 доступны для редактирования. Расписание № 0 не редактируется и разрешает доступ к ячейкам в любой день круглосуточно. ввести значение времени в фор<br>для подтверждения действий н<br>PP<br>PP<br>PP<br>PR<br>24 Меню ввода времени преду<br>C<br>C<br>C<br>PE<br>24 Меню ввода времени преду<br>7.4. Редактирования шестна<br>я редактирования. Расписание<br>круглосуточно.<br>Редактировани

Для редактирования расписаний следует:

- войти в сервис-режим (п. 7.1);
- выбрать пункт меню *Регистрация* нажатием кнопки [В];
- выбрать пункт меню *Расписания* нажатием кнопки [С];

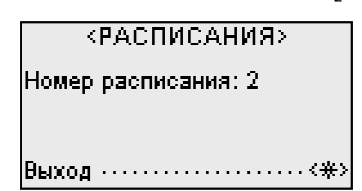

Рис. 25 Экранная форма <РАСПИСАНИЯ>

- в экранной форме (см. Рис. 25) ввести с клавиатуры изделия номер расписания;
- нажать кнопку [#];

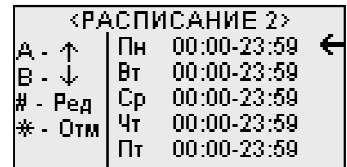

Рис. 26 Меню корректирования расписания

• в экранной форме (см. Рис. 26) кнопками [А] и [В] установить курсор на строку р редактируемого дня недели;

- выбрать команду Редактирование нажатием кнопки [#];
- ввести время начала доступа в формате ЧЧММ;
- нажать кнопку [#];
- ввести время конца доступа в формате ЧЧММ;
- нажать кнопку [#];
- отредактировать время для других дней недели.

Если в течение всего дня доступ должен быть запрещён, вместо ввода времени следует выбрать команду *Запретить* нажав кнопку [В].

### 7.5. Установка дополнительного ПИН-кода

В изделии предусмотрена возможность использовать ПИН-код в качестве дополнительного идентификатора личности. Для активирования этой опции следует установить длину кода в диапазоне от 4 до 8 знаков (цифр). По умолчанию установлена длина кода 0 знаков, т.е. ПИН-код<br>не задействован.<br>Для установки длины кода следует:<br>• войти в сервис-режим (п. 7.1); не задействован.

Для установки длины кода следует:

- войти в сервис-режим (п. 7.1);
- выбрать пункт меню *Далее* нажатием кнопки [D];
- войти в пункт меню *Настройки* нажатием кнопки [A];
- войти в пункт меню *Длина PIN,* нажав кнопку [А];

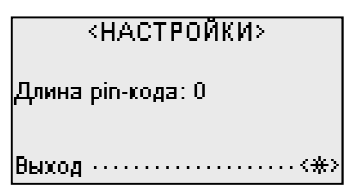

Рис. 27 Меню настройки длины ПИН ПИН-кода

- в экранной форме (см. Рис. 27) ввести цифру, равную длине ПИН-кода;
- нажать кнопку [#].

Теперь после поднесения карты к считывателю изделие будет запрашивать ПИН-код. Код, вводимый впервые для данной карты, запоминается изделием в качестве пароля.

Внимание! Опция установки дополнительного ПИН-кода недоступна при использовании в качестве идентификаторов пароля и отпечатка пальца.

7.6. Установка системного в времени и даты

Для установки системного времени и даты следует:

- войти в сервис-режим  $(\pi, 7.1);$
- выбрать пункт меню *Далее* нажатием кнопки [D];
- выбрать пункт меню Часы/Дата нажатием кнопки [C];
- ввести значение времени в формате ЧЧММ ( (Рис. 28);
- нажать кнопку [#];
- ввести значение даты в формате ДДММГГ;
- нажать кнопку [#].

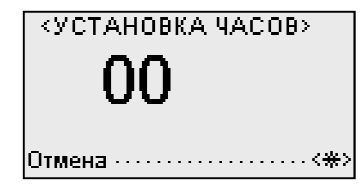

Рис. 28 Экранная форма <УСТАНОВКА ЧАСОВ>

7.7. Регули Регулировка громкости звуковых сигналов

Для изменения громкости звуковых сигналов следует:

- войти в сервис-режим  $(\pi, 7.1);$
- выбрать пункт меню *Далее,* нажав кнопку [D];
- выбрать пункт меню *Настройки* нажатием кнопки [A];
- выбрать пункт меню ю *Далее,* нажав кнопку [D];
- выбрать пункт меню Громкость, нажав кнопку [B];

• в экранной форме (Рис. 29) ввести с клавиатуры изделия цифру от 0 до 9, соответст-

вующую желаемому уровню громкости (0 – отсутствие звука, 9 – максимальная громкость);

• подтвердить ввод кнопкой [#].

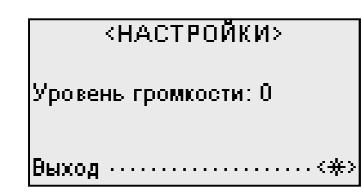

Рис. 29 Меню настройки громкости сигналов

7.8. Задание п параметров связи с внешним оборудованием

Для установки параметров связи следует:

- войти в сервис-режим  $(\pi, 7.1);$
- выбрать пункт меню *Далее* , нажав кнопку [D];
- выбрать пункт меню *Параметры связи* нажатием кнопки [В].

Экранная форма примет вид, представленный на Рис. 30.

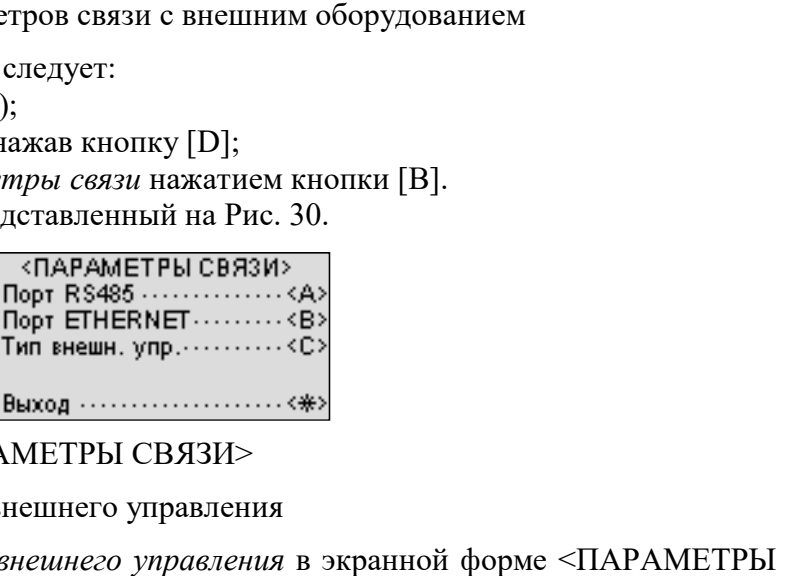

Рис. 30 Экранная форма < <ПАРАМЕТРЫ СВЯЗИ>

7.8.1. Настройка параметра Тип внешнего управления

Для настройки параметра *Тип внешнего управления* в экранной форме СВЯЗИ> (см. Рис. 30) следует

• выбрать пункт меню *Тип внешнего управления* , нажав кнопку [С];

Экранная форма примет вид, представленный на Рис. 31.

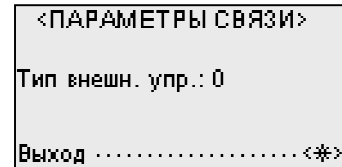

Рис. 31 Меню настройки параметра - тип внешнего управления

• с клавиатуры изделия задать значение данного параметра 0 или 1.

Значение «0» – «мягкий» тип управления. Изделие принимает решение о допуске к ячейке самостоятельно. При работе изделия совместно с ПО «С «С-Монитор» следует использовать этот тип.

Значение «1» – «жёсткий» тип управления. Изделие посылает запросы о возможности доступа к ячейке внешнему оборудованию и исполняет команды внешнего оборудования. При отсутствии связи в течение времени, заданного в параметре «Таймаут связи» ( временно переключается на «мягкий» тип внешнего управления. :-Монитор» следует использовать этот<br>пие посылает запросы о возможности<br>оманды внешнего оборудования. При<br>е «Таймаут связи» (см. п. 7.9), изделие

7.8.2. Настройка параметров порта RS-485

Для настройки параметров порта RS-485 следует в меню, представленном на экранной форме Рис. 32 выбрать тип порта кнопкой [А]. 485 ) тип

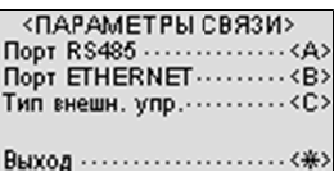

Рис. 32 Экранная форма <ПАРАМЕТРЫ СВЯЗИ>

В открывшейся экранной форме (см. Рис. 33) следует настроить три параметра: протокола, сетевой адрес, скорость обмена.

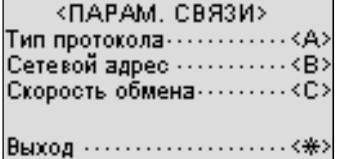

Рис. 33 Меню настройки

Для настройки параметра *Тип протокола* следует нажать кнопку [А] [А], и задать одно из значений:

0 – порт отключен;

1 – выдача текста на принтер;

2 – основной тип протокола для программы связи «С «С-Монитор»;

3 – зарезервировано.

Для настройки параметра *Сетевой адрес* следует нажать кнопку [В] и установить значение параметра из диапазона от 1 до 127.

Для настройки параметра *Скорость обмена* следует нажать кнопку [C] и установить значение параметра из диапазона от 9600 бод до 57600 бод.

7.8.3.Настройка параметр араметров порта Ethernet

Связь через порт Ethernet поддерживается изделиями, имеющими номер прошивки не менее 7.10.4.

Настройку параметров порта Ethernet в экранной форме <ПАРАМЕТРЫ СВЯЗИ ПАРАМЕТРЫ СВЯЗИ> (см. Рис. 30) следует проводить в следующей последовательности.

) следует проводить в следующей последовательности.<br>• Выбрать пункт меню порт Ethernet, нажав кнопку [B] на клавиатуре изделия. Экранная форма примет вид, представленный на Рис. 34.

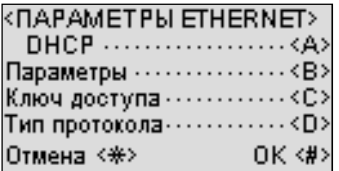

Рис. 34 Экранная форма <ПАРАМЕТРЫ ETHERNET>

• Для автоматического назначения параметров IP в меню (Рис. 34) следует выбрать пункт *DHCP*, нажав кнопку [А]. Повторное нажатие кнопки [А] отменяет этот режим. DHCP, нажав кнопку [A]. Повторное нажатие кнопки [A] отменяет этот режим.<br>• Для установки параметров IP вручную следует нажать кнопку [B] в меню, представ-

ленном на Рис. 34. Вновь открывшаяся экранная форма (Рис. 35) позволяет изменить IP-адрес устройства, маску и шлюз сети.

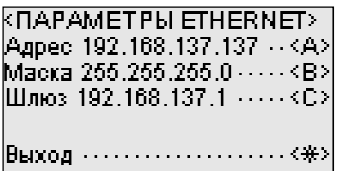

Рис. 35 Меню настройки сетевых параметров

Выбрать параметр для редактирования нажатием соответствующей кнопки [А], [В] или [С] в меню, представленном на Рис. 35.

Ввести значение параметра, нажимая [#] вместо разделительных точек (см. Рис. 36, Рис. 37).

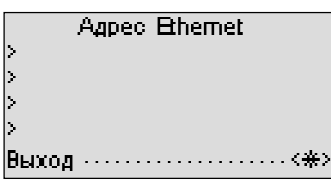

Рис. 36 Экранная форма настройки IP- адреса

Agped Ethernet  $\mathbf{\triangleright}192$  $\frac{165}{168}$ >137 |Выход ……………………<<del>※</del>>

Рис. 37 Экранная форма настройки IP- адреса

• Для установки связи с программой «С-Монитор» или иным ПО через Ethernet обязателен ключ доступа. Ключ генерируется изделием. Для просмотра ключа или его смены след следует нажать кнопку [С], находясь в меню < <ПАРАМЕТРЫ ETHERNET> Рис. 34 34.

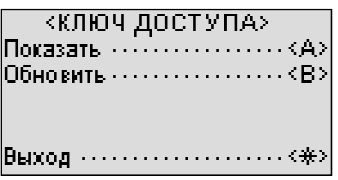

Рис. 38 Экранная форма генерации ключа доступа

• Для выбора типа протокола связи, находясь в меню <ПАРАМЕТРЫ ETHERNET> Рис. 34 следует нажать кнопку [D D].

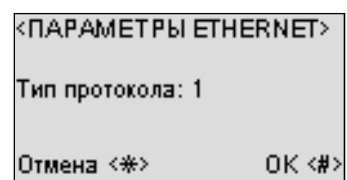

Рис. 39 Меню установки типа протокола

На экранной форме (Рис. 39) задать тип протокола 0 или 1.

0 - протокол с использованием шифрования, основной тип для программы связи «С-Монитор» (описан в отдельном документе). р» (описан в отдельном документе).<br>1 – протокол связи со сторонним ПО (высылается по запросу).<br>7.9. Установка таймаутов<br>Для вызова экранной формы (Рис. 40) предназначенной для изменения значений тайм-

1 – протокол связи со сторонним ПО (высылается по запросу).

7.9. Установка таймаутов

аута меню, тайм-аута ячеек или тайм-аута связи следует войти в сервис-режим (п. 7.1), выбрать пункт меню *Далее*, нажав кнопку [D], затем пункт меню *Настройки* нажатием кнопки [A] и пункт меню *Таймауты,* нажав кнопку [С].

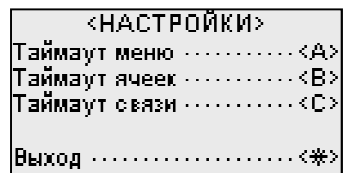

Рис. 40 Экранная форма настройки тайм тайм-аутов

В экранной форме (Рис. 40) нажатием кнопок [A], [B] или [C] выбрать параметр, подлежащий настройке и ввести значение времени в секундах.

Возможный диапазон для тайм-аута связи от 3 до 600, рекомендуемое значение 60.

Возможный диапазон для остальных таймаутов от 3 до 180, рекомендуемы рекомендуемые значения от 10 до 30.

Подтвердить ввод кнопкой [#].

### 7.10. Восстановление заводских установок

Для возврата к заводским установкам следует:

- войти в сервис-режим (п. 7.1);
- выбрать пункт меню *Далее,*  нажав кнопку [D] на клавиатуре изделия; ]
- выбрать пункт меню *Настройки,* нажав кнопку [А];
- выбрать пункт меню Далее, нажав кнопку [D];
- выбрать пункт меню Восст. заводские уст., нажав кнопку [А].

Внимание! Установки восстановятся без дополнительного предупреждения.

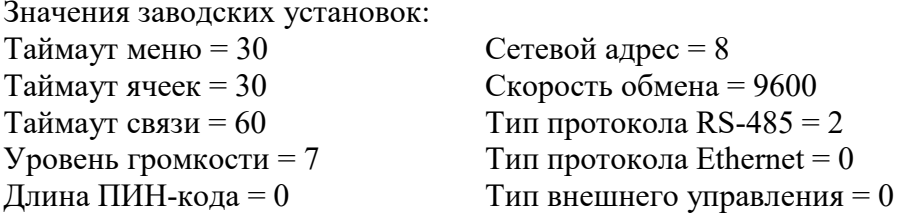

7.11. Изменение конфигурации изделия

Под конфигурацией изделия понимается совокупность параметров, задающих общее количество секций хранения, тип каждой из них, тип идентификации пользователей и др. Конфигурацию необходимо корректировать после изменения состава изделия.

Для изменения конфигурации изделия следует:

- войти в сервис-режим (п. 7.1);
- $\bullet$ нажав кнопку [D] выбрать пункт меню Далее;
- нажав кнопку [А] выбрать пункт меню Настройки;  $\bullet$
- $\bullet$ нажав кнопку [D] выбрать пункт меню Далее:
- нажав кнопку [D] выбрать пункт меню Далее;
- нажав кнопку [В] выбрать пункт меню Изменить конфигурацию.

После автоматического перезапуска системы (приблизительно через 30 секунд) изделие войдёт в режим диалога. Вопросы, задаваемые в этом режиме и возможные варианты ответов сведены в Табл. 4.

Табл. 4

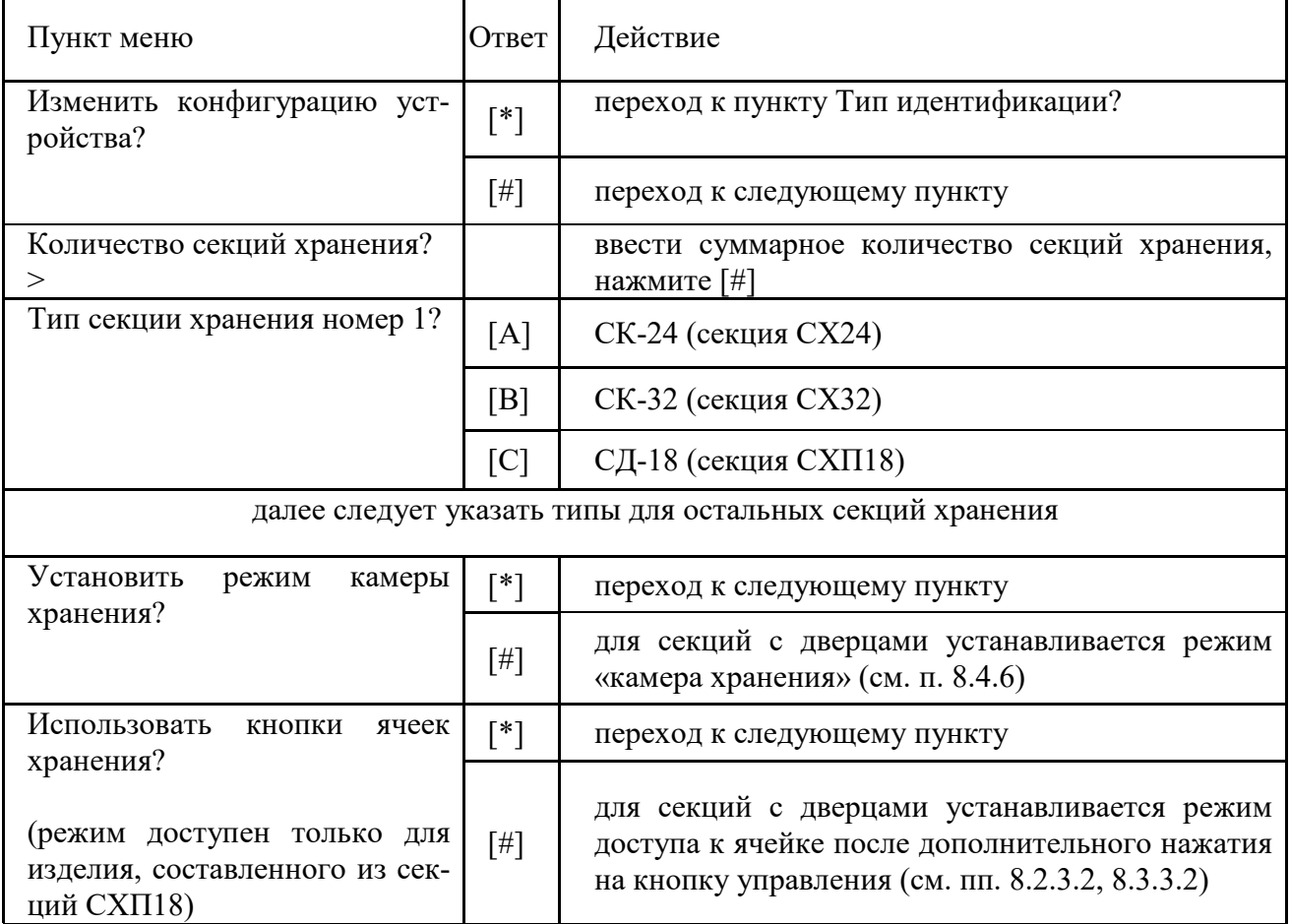

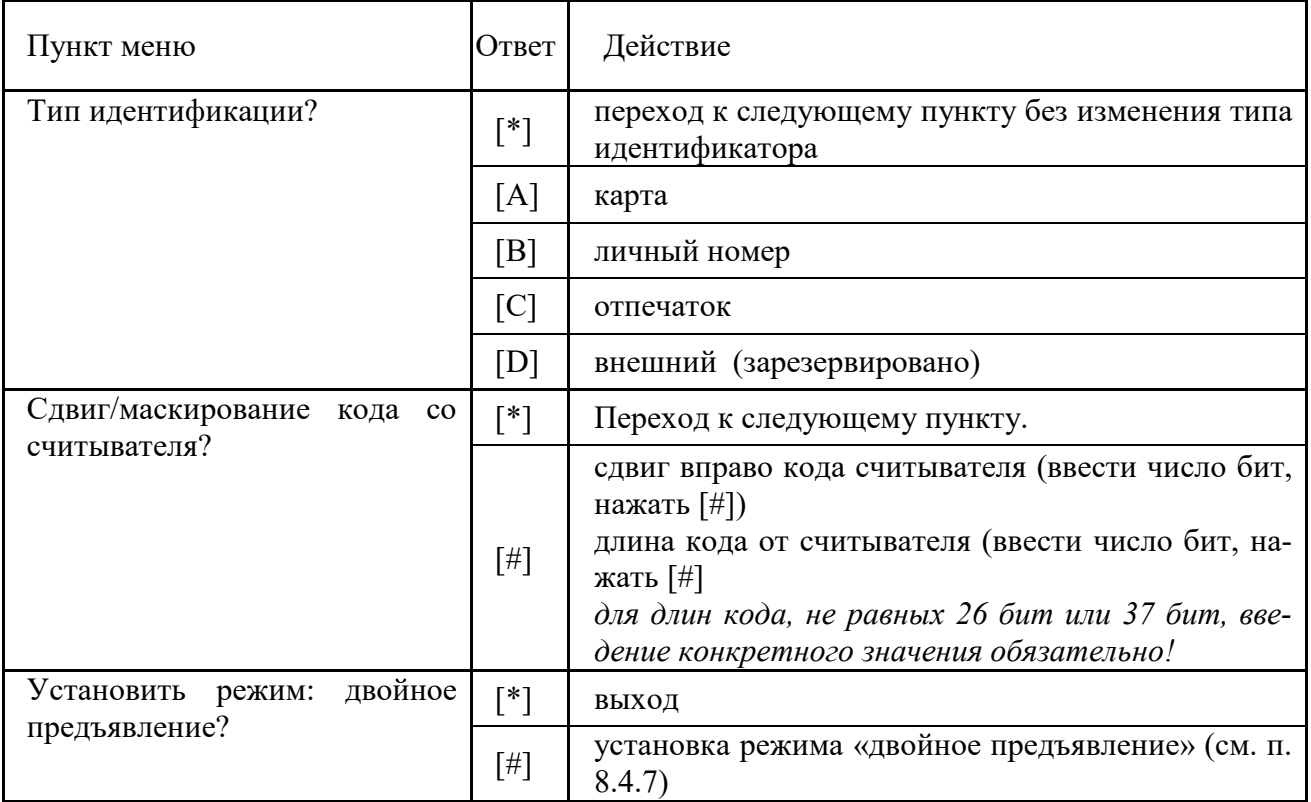

#### ЭКСПЛУАТАНИЯ  $\mathbf{R}$

8.1. Условные сигналы

В процессе работы изделие вырабатывает следующие условные сигналы:

при считывании зарегистрированного идентификатора зажигается индикатор считывания и индикатор около разблокированной ячейки;

- при считывании незарегистрированного идентификатора индикатор считывания зажигается кратковременно;

- при сдаче или получении пенала (открывании или закрывании дверцы ячейки) звучит мелоличный сигнал:

- при попытке сдать пенал без предъявления идентификатора или сдать его в чужую ячейку звучит голосовое предупреждение, при этом пенал не блокируется в ячейке в течение тайм-аута ячеек;

- если пенал не сдан до заданного момента времени, индикатор около соответствующей ячейки мигает:

- если пенал недовложен в ячейку, мигает подсветка номера ячейки (только в секции СХЗ2); следует предъявить идентификатор и вставить пенал до упора.

- если дверца ячейки не закрыта вовремя, по истечении тайм-аута защёлка блокируется, загорается красный индикатор ячейки; для корректного закрытия дверцы необходимо штатным способом получить к ней доступ;

- при взломе ячейки звучит тревожный сигнал (сирена), для его отмены необходимо войти в сервис-режим.

### 8.2. Полномочия обслуживающего персонала

Администратор с помощью своего идентификатора имеет неограниченный доступ к меню изделия.

Дежурный с помощью своего идентификатора имеет доступ к части пунктов меню: открыть ячейку: просмотреть протокол событий.

8.2.1. Просмотр протокола событий

Для просмотра протокола событий следует войти в сервис-режим (п. 7.1) и выбрать пункты меню *Протокол (кнопка*  [А]) а затем *Просмотр* – кнопка [А].

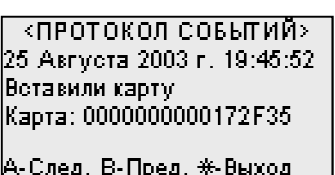

Рис. 41 Экранная форма просмотра протокола событий

Для перемещения по записям протокола в сторону более ранних событий следует нажимать кнопку [B], в сторону более поздних событий – кнопку [A].

8.2.2.Доступ к ячейкам с пеналами в секциях СХ24, СХ32

8.2.2. Доступ к ячейкам с пеналами в секциях CX24, CX32<br>• Войти в сервис-режим (п. 7.1) и выбрать команду *Открыть ячейку* нажатием кнопки [С].

• Ввести номер секции, нажать кнопку [#], далее ввести номер ячейки и подтвердить ввод нажатием кнопки [#]. Ячейка будет разблокирована. Взять или сдать пенал.

Для сдачи пенала в секцию СХ24 достаточно войти в сервис-режим режим (п. 7.1).

8.2.3.Доступ к ячейкам с предметами в секции СХП18

8.2.3. Доступ к ячейкам с предметами в секции СХП18<br>Способ доступа к ячейкам задаётся при конфигурировании изделия (см. п. 7.11).

- Доступ без использования кнопок управления:
	- войти в сервис-режим (п. 7.1);
	- выбрать команду *Открыть ячейку нажатием кнопки* [С];
	- ввести номер секции;
	- нажать кнопку [#];
	- ввести номер ячейки;
	- подтвердить ввод кнопкой [#].

Ячейка будет разблокирована. Дверцу можно закрыть при мигающем зелёном светодиоде ячейки, иначе, если светодиод погас, для закрытия дверцы необходимо проделать проделать действия, описанные выше.

- Доступ с использованием кнопок управления:
	- войти в сервис-режим (п. 7.1);
	- выбрать команду *Открыть ячейку* нажатием кнопки [С];
- коснуться кнопки управления, расположенной около нужной ячейки ячейки (см. Рис. 1).

Ячейка будет разблокирована. Дверцу можно закрыть при мигающем зелёном светоди светодиоде ячейки, иначе, если светодиод погас, для закрытия дверцы необходимо проделать действия, описанные выше.

8.3. Доступ сотрудников к ячейкам

8.3.1.Доступ к ячейкам с пеналами в секции СХ24

Получение пенала:

.1. Доступ к ячейкам с пеналами в секции СХ24<br>Получение пенала:<br>– подтвердить личность (приложить карту к считывателю / ввести пароль, нажать кнопку[#], приложить палец к сканеру **/** ввести личный номер, нажать кнопку ать кнопку [#]);

- индикатор считывания загорится, на дисплее отобразится меню (Рис. 42);
- одновременно разблокируется ячейка с основным пеналом пеналом.

**KCOTPVJHMK>** Доступна ячейка: **2 -10 Ломгая** ....................  $\epsilon \triangle$  : .<br>Выход ……………………<<del>\*</del>

Рис. 42 Экранная форма доступа к ячейкам

Для доступа к ячейке с дополнительным пеналом можно воспользоваться одним из двух способов:

а). Выбрать команду *Другая* кнопкой [А]. Выбрать нужную ячейку, перемещая курсор кнопками [A] и [B] (см. Рис. 43), затем нажать кнопку [#].

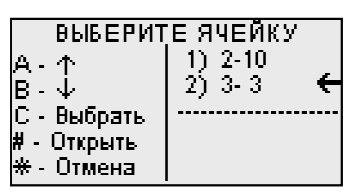

Рис. 43 Экранная форма выбора выбора ячейки

б). Ввести номер секции, нажать кнопку [#], затем ввести номер ячейки и снова нажать кнопку [#].

Извлечь пенал из ячейки. Прозвучит мелодичный сигнал. Пенал считается полученным.

Сдача пенала:

 подтвердить личность (приложить карту к считывателю одтвердить **/** ввести пароль, нажать [#], приложить палец к сканеру / ввести личный номер, нажать кнопку [#]);

– после того как индикатор считывания загорится, вложить пенал в соответствующую ячейку кодовой головкой вперёд и направляющим вы осле выступом вверх; нейку кодовой головкой вперёд и направляющим выступом вверх;<br>– задвинуть пенал до упора, не прилагая больших усилий;<br>– прозвучит мелодичный сигнал. Пенал считается сданным.<br>2. Доступ к ячейкам с пеналами в секци

- задвинуть пенал до упора, не прилагая больших уси адвинуть усилий;
- прозвучит мелодичный сигнал. Пенал считается сданным.

8.3.2.Доступ к ячейкам с пеналами в секции СХ32

Получение пенала:

кнопку [#], приложить палец к сканеру **/** ввести личный номер, нажать кнопку ть кнопку [#]);

– индикатор считывания загорится, одновременно разблокируется ячейка с пеналом;

– если за сотрудником зарегистрированы несколько ячеек, то для выбора конкретной ячейки необходимо коснуться пальцем её кнопки управления ( (Рис. 1);

- извлечь пенал из ячейки;
- прозвучит мелодичный сигнал. Пенал считается полученным.
- Сдача пенала:

– извлечь пенал из ячейки;<br>– прозвучит мелодичный сигнал. Пенал считается полученным.<br>Сдача пенала:<br>– подтвердить личность (приложить карту к считывателю / ввести пароль, нажать кнопку [#], приложить палец к сканеру / ввести личный номер, нажать кнопку [#]);

 после того, как загорится зелёный индикатор ячейки, вложит осле вложить в неё пенал до упора;

– если за сотрудником зарегистрированы несколько ячеек, то для выбора конкретной ячейки необходимо коснуться пальцем её кнопки управления ( (Рис. 1);

- задвинуть пенал до упора, не прилагая больших уси адвинуть усилий;
- прозвучит мелодичный сигнал. Пенал считается сданным.

8.3.3.Доступ к ячейкам с предметами

Доступ без использования кнопок управления

– прозвучит мелодичный сигнал. Пенал считается сданным.<br>3. Доступ к ячейкам с предметами<br>Доступ без использования кнопок управления<br>– подтвердить личность (приложить карту к считывателю / ввести пароль, нажать кнопку [#], приложить палец к сканеру / ввести личный номер, нажать кнопку [#]);

- индикатор считывания загорится;
- ячейка будет разблокирована.

Дверцу можно закрыть при мигающем зелёном светодиоде ячейки.

По прошествии тайм-аута замок незакрытой ячейки заблокируется, загорится красный светодиод. *Не следует пытаться закрыть дверцу при горящем красном светодиоде, это может привести к поломке!* Для разблокировки замка необходимо повторить действия по открыванию ячейки.

доступ с использованием кнопок управления

 подтвердить личность (приложить карту к считывателю / ввести пароль, нажать кнопку [#], приложить палец к сканеру / ввести личный номер, нажать кнопку [#]);

- индикатор считывания загорится;
- коснуться кнопки управления справа от ячейки (см. Рис. 1);
- ячейка будет разблокирована.

Дверцу можно закрыть при мигающем зелёном светодиоде ячейки.

По прошествии тайм-аута замок незакрытой ячейки заблокируется, загорится красный светодиод. Не следует пытаться закрыть дверцу при горящем красном светодиоде, это может привести к поломке! Для разблокировки замка необходимо повторить действия по открыванию ячейки.

### 8.4. Специальные режимы и команды

8.4.1.Регистрация пеналов

 В случае замены одного или нескольких пеналов в составе изделия, «новые» пеналы необходимо зарегистрировать. Для регистрации пеналов следует:

- войти в сервис-режим (п. 7.1);
- выбрать команду *Далее* нажатием кнопки [D];
- войти в режим *Настройки*, нажав кнопку [А];
- вложить «новые» пеналы в соответствующие ячейки;
- выбрать команду *Регистрация пеналов* кнопкой [В].

8.4.2.Удаление идентификатора из базы данных

- $\bullet$  Войти в сервис-режим (п. 7.1);
- Выбрать пункт меню *Регистрация* кнопкой [В];
- Выбрать пункт меню *Карты / Личный код /Личный номер* нажатием кнопки [А].

 Нажать кнопку [D]. Во второй строке появится код первого по списку идентификатора из базы данных.

- Нажимая кнопку [D] пролистать список идентификаторов до появления искомого.
- Выбрать пункт меню *Уровень доступа* нажатием кнопки [А].
- Выбрать команду *Удалить,* нажав кнопку [D].

8.4.3.Информация о версии программного обеспечения

Для получения информации о версии ПО следует:

- $\bullet$  войти в сервис-режим (п. 7.1);
- выбрать команду *Далее нажатием кнопки* [D];
- снова выбрать команду *Далее нажатием кнопки* [D].

### 8.4.4.Начальная инициализация

Начальная инициализация выполняется в случае необходимости регистрации идентификатора администратора, очистки памяти, восстановления заводских установок и должна проводиться квалифицированным персоналом.

Для проведения начальной инициализации следует:

- отключить изделие от электросети;
- перевести ключ выбора режима в наклонное положение (см. Рис. 2);

### ЭВС3.099.007РЭ

- снять секцию управления с рамы;
- снять заднюю стенку секции;
- установить на плате контроллера джампер JP7;

 включить секцию в электросеть или подключить аккумулятор, повернув ключ выбора режима в вертикальное положение. На дисплее, после окончания тестовой заставки (приблизительно через 30 секунд), отобразится серийный номер изделия, затем изделие войдёт в режим диалога. Вопросы, задаваемые в этом режиме, сведены в таблицу (см. Табл. 5);

- в конце диалога на дисплее появится сообщение: *Снимите джампер*;
- удалить джампер J7, изделие перейдет в исходное состояние;
- отключить питание секции;
- закрыть заднюю стенку секции;
- вернуть секцию в состав изделия.

Табл. 5

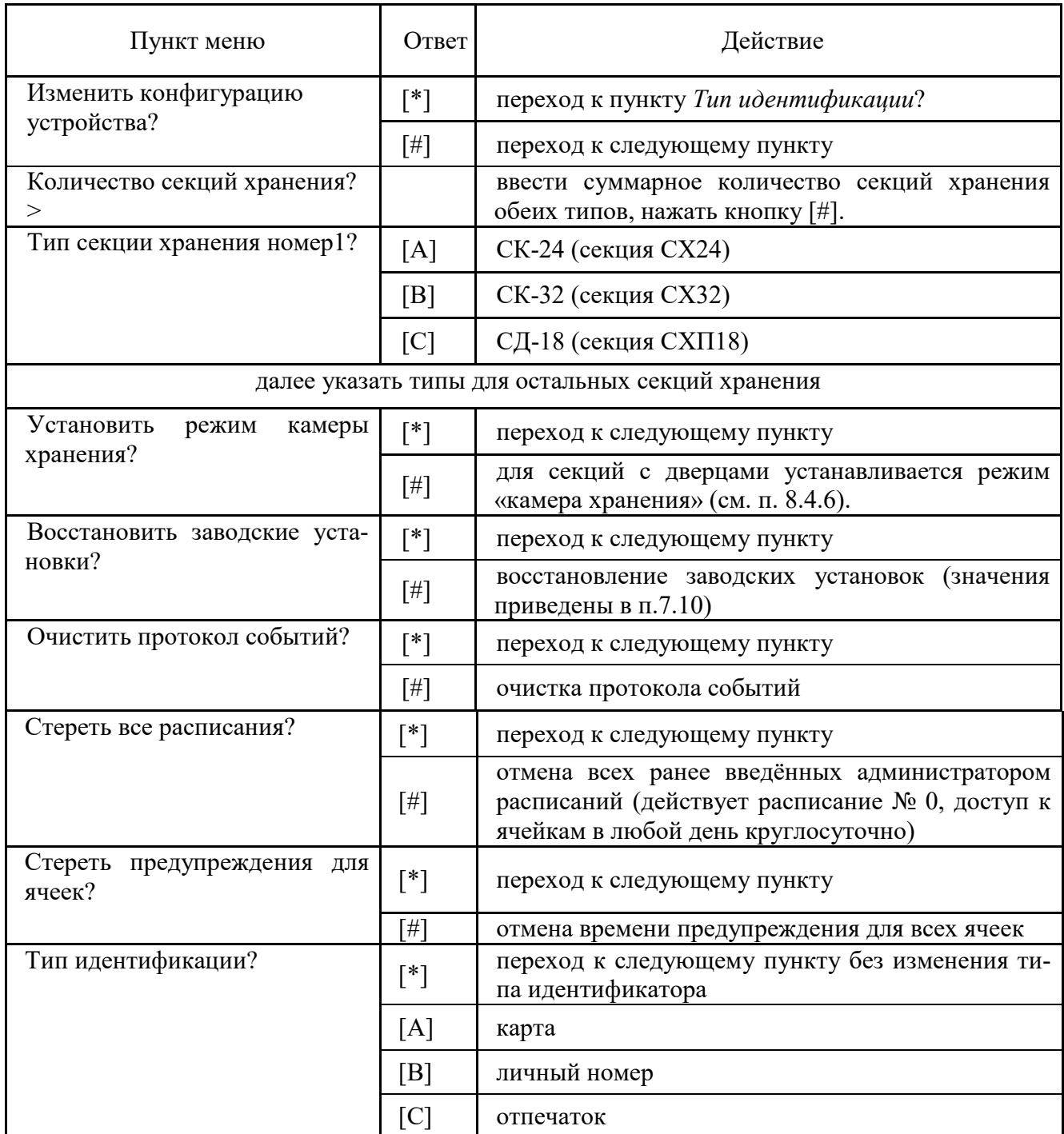

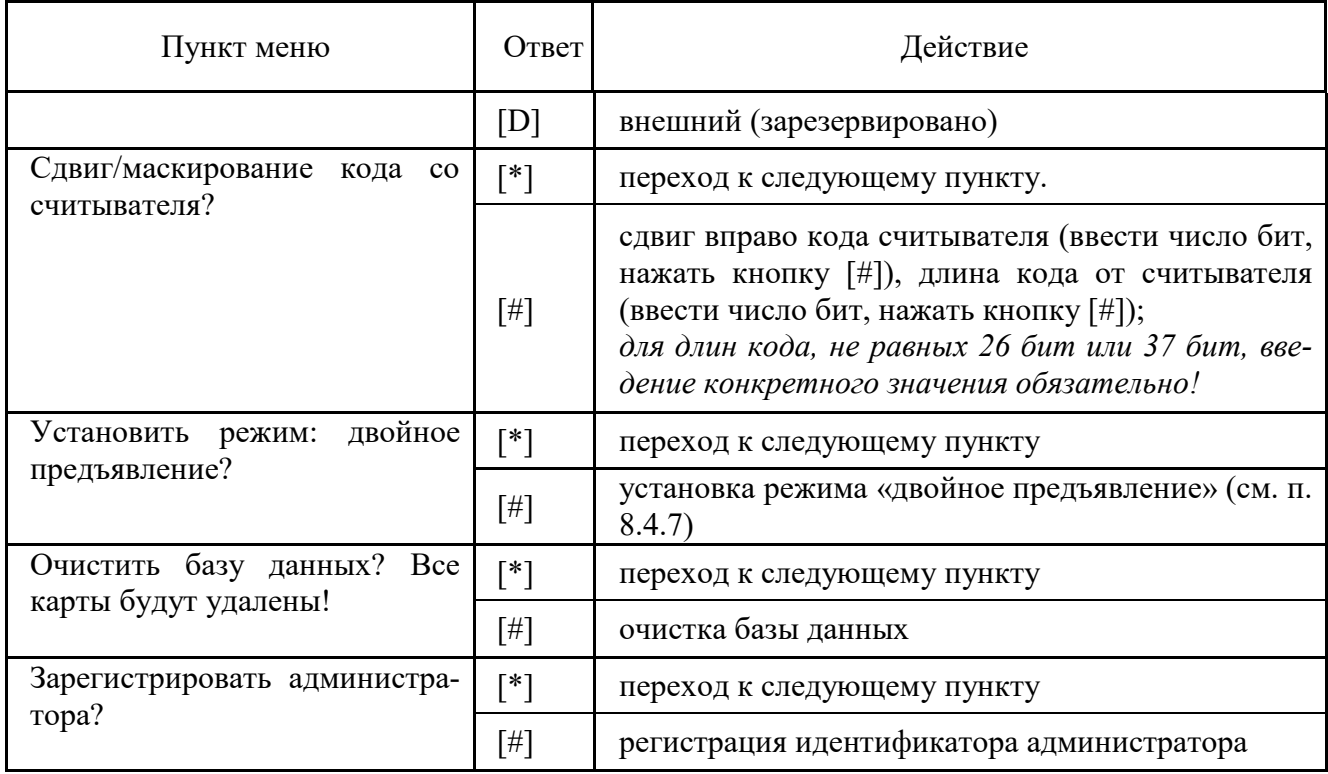

8.4.5. Использование пульта аварийной разблокировки

Для разблокировки ячеек с помощью пульта разблокировки следует:

1. подключить кабель пульта аварийной разблокировки ПАР-3 к разъему, расположенному на нижнем торце секции хранения (см. Рис. 1);

2. перевести ключ выбора режима на секции управления в наклонное положение (см.  $P<sub>HC</sub>$ . 2):

3. на пульте ПАР-3 нажать кнопку, относящуюся к группе ячеек. Замки выбранной группы будут находиться в разблокированном состоянии, пока кнопка удерживается в нажатом положении, но не дольше 10 секунд.

8.4.6. Режим камеры хранения

Для выбора этого режима необходимо внести изменение в конфигурацию изделия (см. п. 7.11). Режим применим для секций хранения предметов и недоступен при использовании отпечатка пальца в качестве идентификатора.

В режиме камеры хранения первое предъявление идентификатора приводит к его автоматической регистрации с одновременным открытием свободной ячейки для сдачи предметов. Повторное предъявление идентификатора открывает ту же ячейки для изъятия вещей и удаляет илентификатор из базы данных.

8.4.7. Режим двойного предъявления карт (правило двух лиц)

Для выбора этого режима необходимо внести изменение в конфигурацию изделия (см. 7.11). Режим доступен только при использовании карты в качестве идентификатора.

В режиме двойного предъявления для доступа к ячейке вслед за предъявлением карты сотрудника необходимо предъявить карту дежурного или администратора.

### **9. ТЕХНИЧЕСКОЕ ОБСЛУЖИВАНИЕ**

9.1. Техническое обслуживание изделия должно производиться персоналом, изучившим устройство изделия и допущенным в установленном порядке к работе с электроустановками до 1000 В.

9.2. Плановые работы по техническому обслуживанию.

9.2.1. Работы, проводимые с периодичностью раз в шесть месяцев:

- проверка внешнего состояния изделия;

- проверка электрических соединений между секциями;

- проверка надёжности крепления секций;

- проверка состояния резьбового соединения головок пеналов;

- проверка свободы перемещения пеналов в ячейках, чистка сопрягаемых поверхностей;

- проверка функционирования изделия в соответствии с пп. 8.1…8.3 настоящего руководства;

- проверка и корректировка системного времени и даты;

- резервное копирование базы данных пользователей.

9.2.2. Работы, проводимые с периодичностью раз в три года:

- замена аккумулятора резервного питания. Для замены следует применять свинцовый герметичный аккумулятор 12В 7,2Ач типа GP1272 или аналогичный.

9.2.3. Работы, проводимые с периодичностью раз в пять лет:

- замена литиевой батареи на плате контроллера секции управления. Для замены следует применять элемент питания типа CR2032 PCB.

### **10. ВОЗМОЖНЫЕ НЕИСПРАВНОСТИ И РЕКОМЕНДАЦИИ ПО ИХ УСТРАНЕНИЮ**

Некоторые возможные неисправности и рекомендации по их устранению приведены в таблине 6.

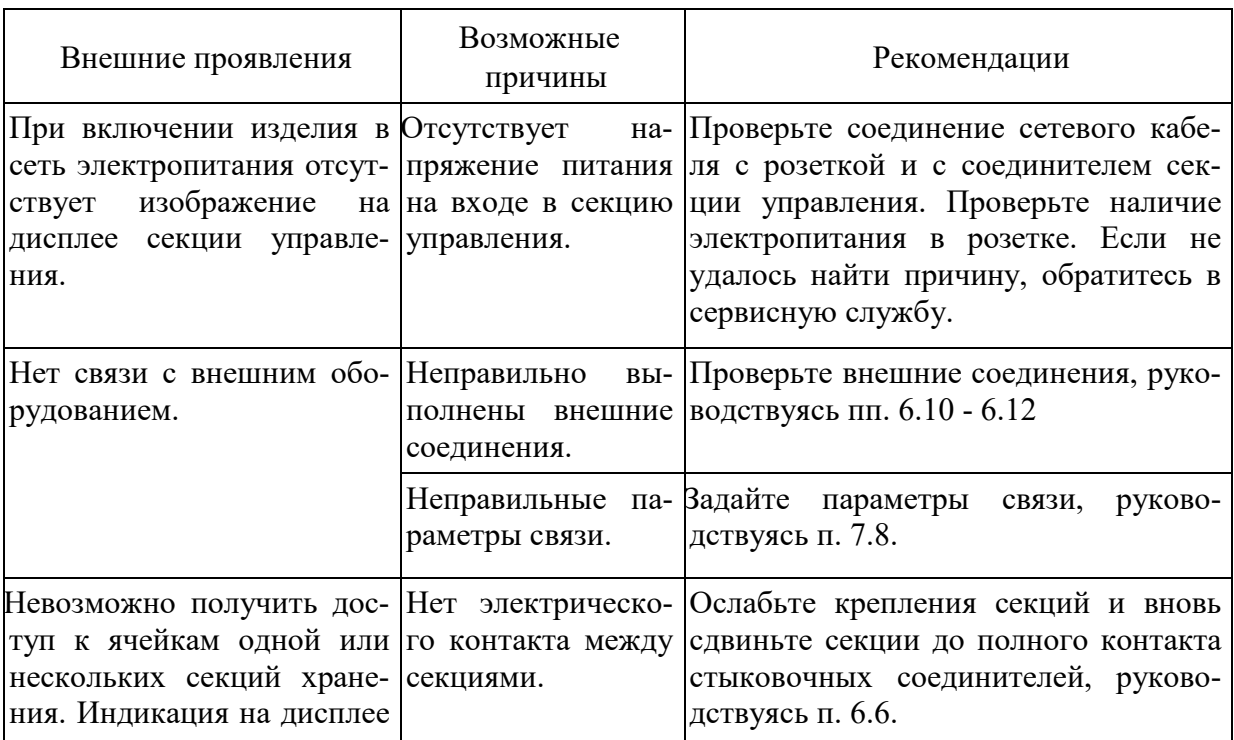

28

Табл. 6

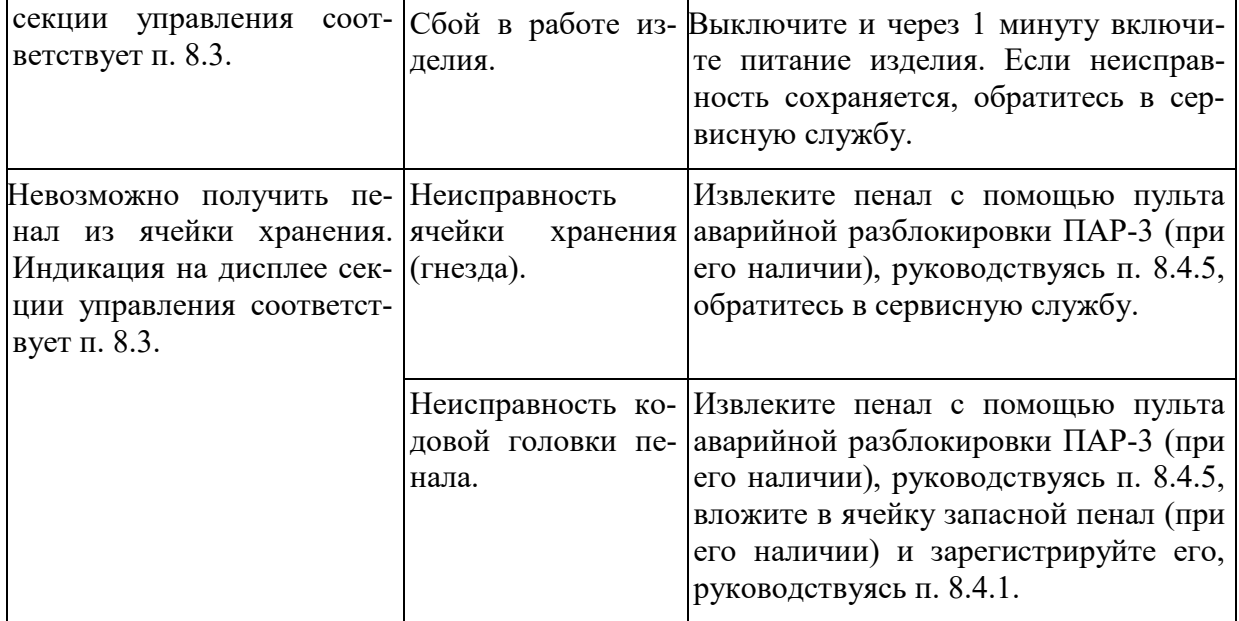

### **11. ТРАНСПОРТИРОВАНИЕ, ХРАНЕНИЕ, УТИЛИЗАЦИЯ**

11.1. Транспортирование изделия должно производиться всеми видами транспорта, в крытых транспортных средствах в соответствии с правилами, действующими на данном виде транспорта. Вид отправок - мелкие.

11.2. Условия транспортирования в части воздействия климатических факторов внешней среды должны соответствовать требованиям условий 5 по ГОСТ 15150-69, при морских перевозках в трюмах - должны соответствовать требованиям условий 3 по ГОСТ 15150-69 с обязательным требованием защиты от воздействия воды и соляного тумана.

11.3. Условия транспортирования изделия в части воздействия механических факторов должны соответствовать условиям "С" по ГОСТ 23216-78.

11.4. Условия хранения в части воздействия климатических факторов внешней среды должны соответствовать требованиям условий 1 по ГОСТ 15150-69. Помещения складов не должны содержать паров агрессивных сред и влаги.

11.5. При хранении изделия резервный источник питания должен быть отключен (см. рис. 2). Необходимо заряжать резервный источник питания не реже раза в 6 месяцев. Для зарядки необходимо подключить секцию управления к электросети на сутки. (см. пп. 6.6 – 6.8).

11.6. Изделие подлежит утилизации в соответствии с местными требованиями. Использованные аккумуляторные батареи и гальванические элементы подлежат передаче на специализированное предприятие для дальнейшей переработки и утилизации.

### **12. СВЕДЕНИЯ ОБ ИЗГОТОВИТЕЛЕ**

Название предприятия-изготовителя: ООО "ЭВС", Россия.

Почтовый адрес: 195253, Санкт-Петербург, Салтыковская дорога, д.18.

Тел./факс (812) 606-66-55 *www.evs.ru* email: infos@evs.ru

### ПРИЛОЖЕНИЕ А

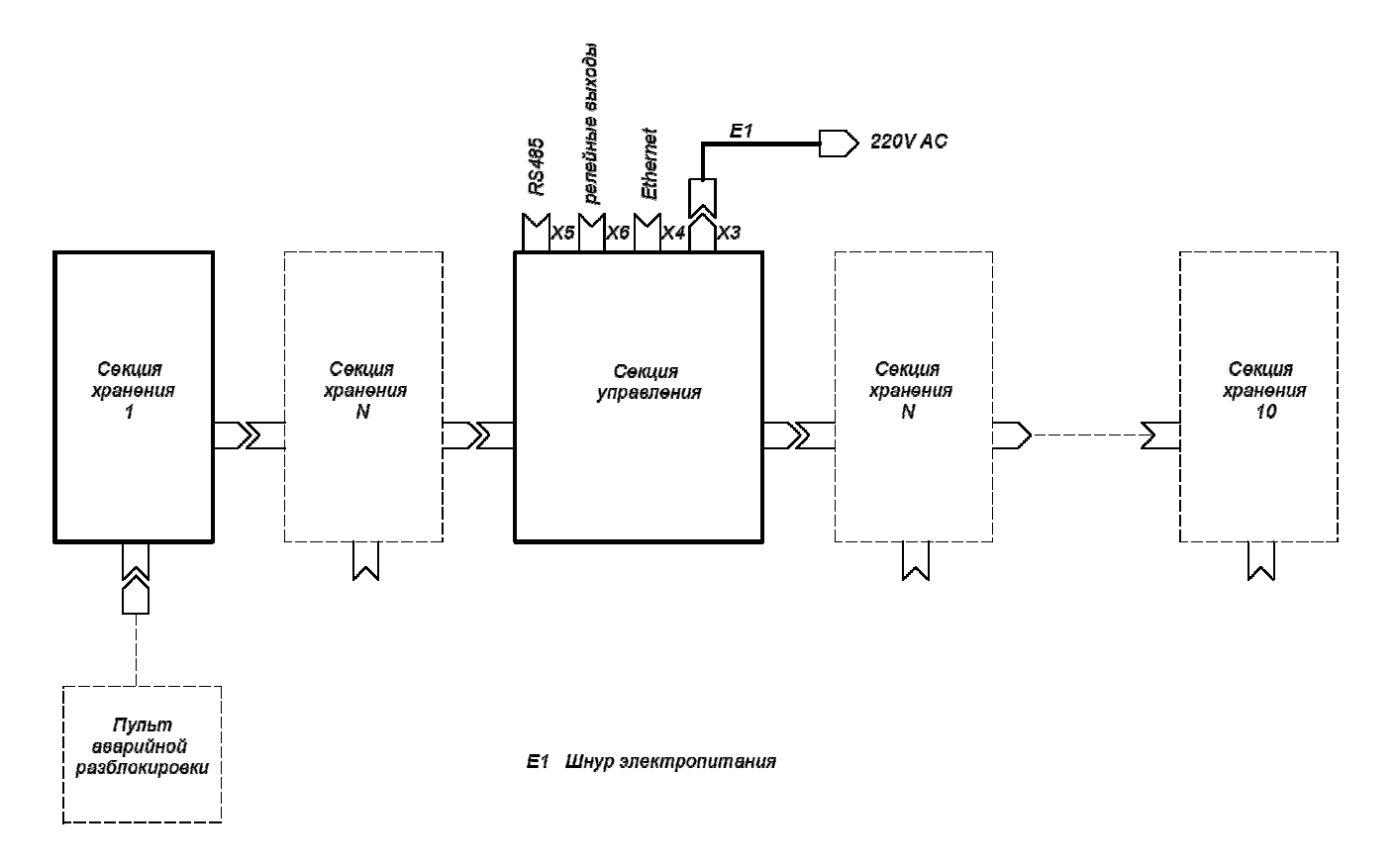

Рис. А.1 Схема электрическая подключения изделия.

### **ПРИЛОЖЕНИЕ Б**

### ПОРЯДОК ДОБАВЛЕНИЯ СЕКЦИЙ ХРАНЕНИЯ В СОСТАВ ИЗДЕЛИЯ

В случае добавления секции хранения для наращивания ёмкости изделия следует выполнить следующие действия:

Б.1. Отключить изделие от электросети и повернуть ключ выбора режима в наклонное положение (см. п. 6).

Б.2. Отпустить фиксирующие винты, расположенные на нижних торцах корпусов секций.

Б.3. Раздвинуть секции до выхода их из зацепления.

Б.4. Снять секции с монтажной рамы.

Б.5. Демонтировать монтажную раму со стены;

Б.6. Добавить в сборку монтажных рам раму из комплекта добавляемой секции хранения (см. п. 6). Собрать монтажные рамы в единую конструкцию, скрепив их с помощью соединительных планок и винтов, входящих в комплект поставки.

Б.7. Подготовить на стене дополнительные крепёжные отверстия.

Б.8. Закрепить на стене монтажную раму;

Б.9. Присвоить логический номер добавляемой секции хранения:

Б.9.1. Снять лючок на задней стенке секции, отвернув 2 винта.

Б.9.2. В зависимости от номера секции, установить движки кодового переключателя на плате контроллера в положение ON или OFF в соответствии с Табл. Б.1 и Табл. Б.2;

Б.9.3. Установить лючок на место;

Б.10. Навесить секции на монтажные рамы (см. п. 6).

Б.11. Измените конфигурацию изделия, руководствуясь п. 7.11.

Табл. Б.1

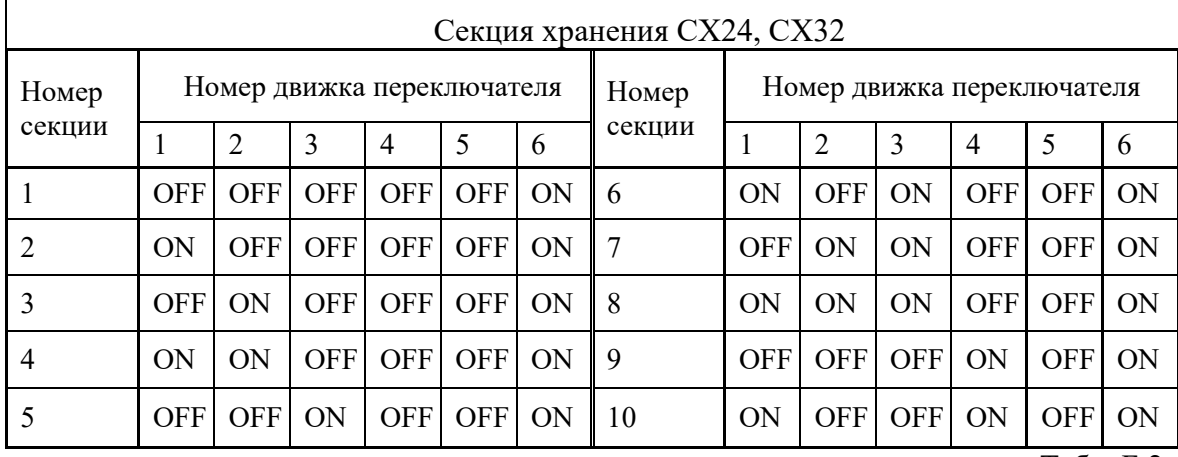

Табл. Б.2

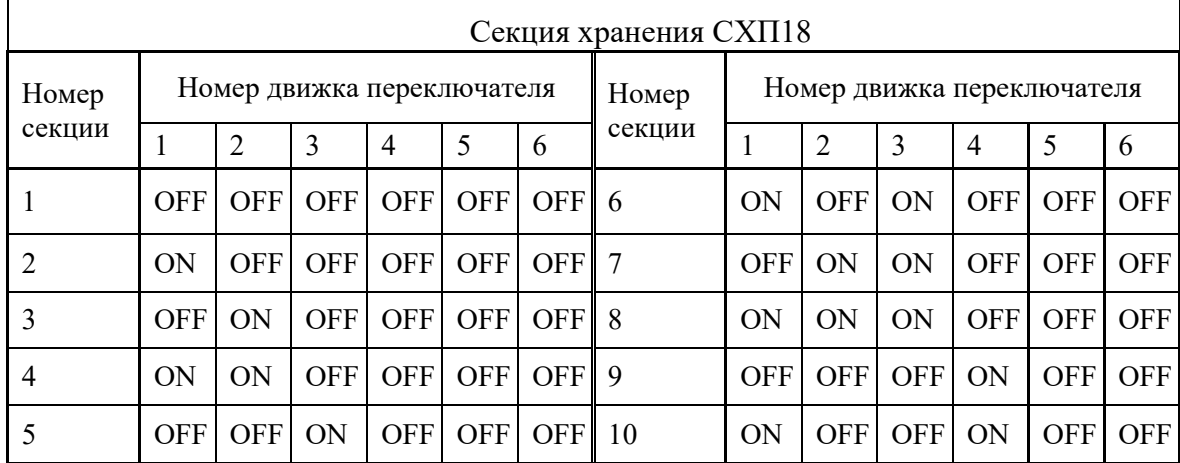

### **ПРИЛОЖЕНИЕ В**

### ПЕНАЛ С КОДОВЫМ БРЕЛОКОМ

В стандартном исполнении пластикового пенала, используемого в секции СХ32, кодовая метка (идентификатор пенала) расположена в корпусе пенала. В специальном исполнении пенал не имеет кодовой метки, но комплектуется кодовым брелоком, который вкладывается в пенал определённым образом. Ключи крепятся к брелоку. Такой способ позволяет идентифицировать не пенал, а собственно ключи.

В.1. Рабочее положение брелока в пенале показано на Рис. В.1. Брелок следует вложить в пенал и придвинуть к его задней стенке до фиксации к магниту.

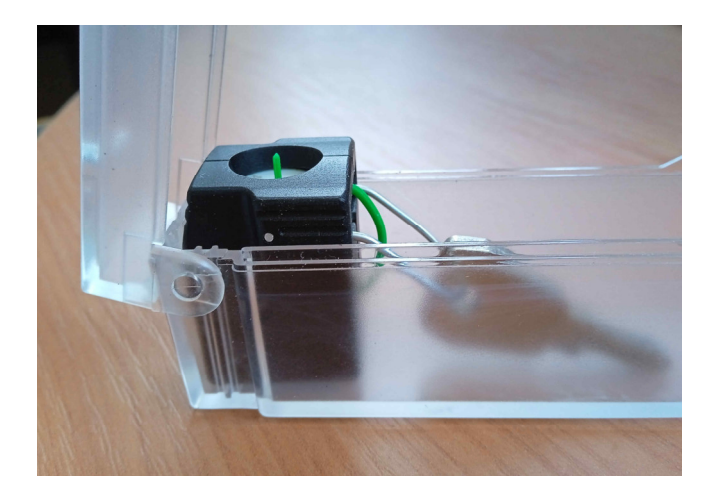

Рис. В.1 Рабочее положение кодового брелока в пенале.

В.2 Крепление ключей к брелоку и пломбирование.

В.2.1. Сожмите дужку в направлении стрелок (см. Рис.В.2) и выньте её из корпуса брело-

ка.

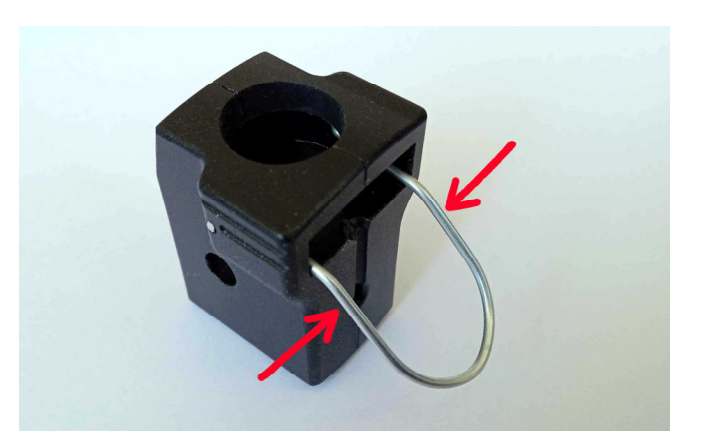

Рис. В.2 Снятие дужки.

В.2.2. Наденьте ключи на дужку (см. Рис.В.3). Вставьте дужку в корпус брелока. Убедитесь, что отогнутые концы дужки зафиксировались в отверстиях корпуса.

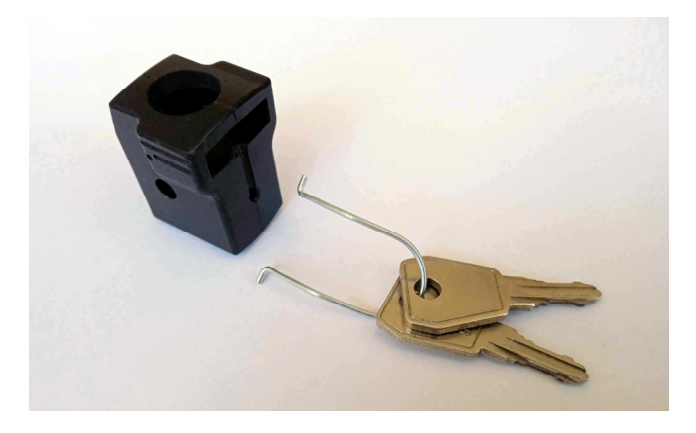

Рис. В.3

В.2.3. Возьмите одноразовую пломбу из комплекта изделия (см. Рис. В.4). При наличии облоев на корпусе пломбы (возможные места показаны стрелками), удалите их.

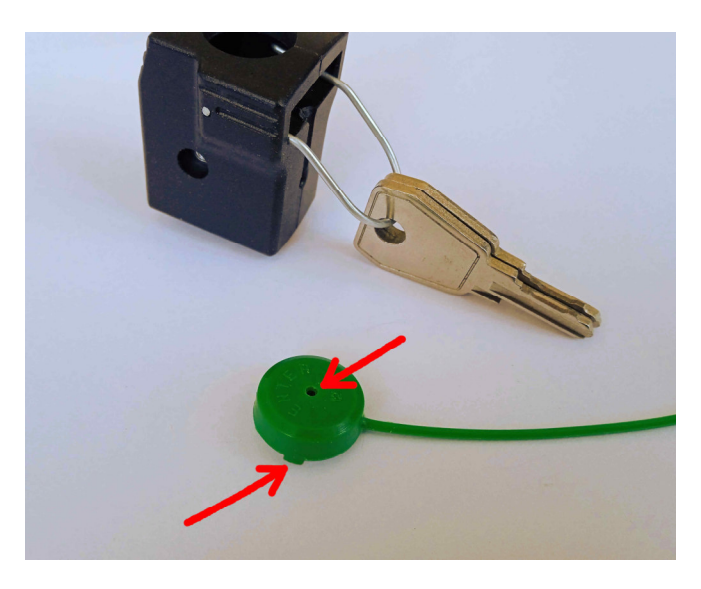

Рис. В.4 Подготовка пломбы.

В.2.4. Вложите пломбу в нишу корпуса брелока (см. Рис. В.5). Сторона пломбы с уникальным номером должна быть обращена вверх.

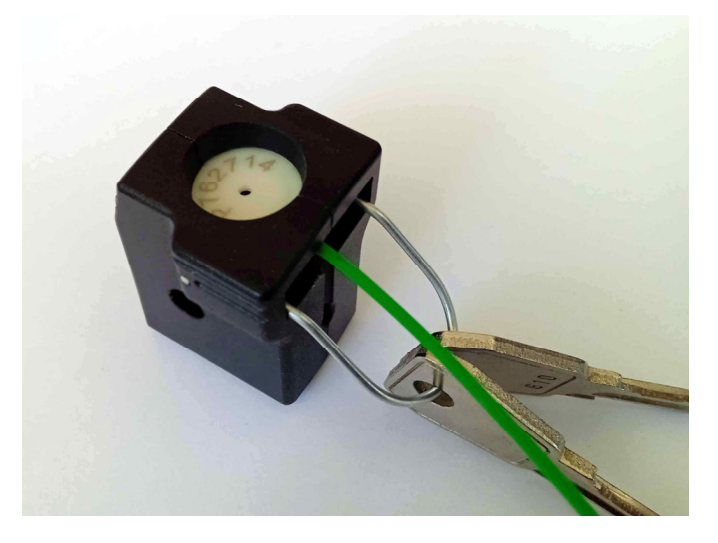

Рис. В.5 Положение пломбы в корпусе брелока.

В.2.5. Заведите конец тросика пломбы в отверстие на корпусе брелока (указано стрелкой на Рис. В.6). Вталкивайте тросик в корпус брелока, пока конец тросика не появится из отверстия в центре пломбы.

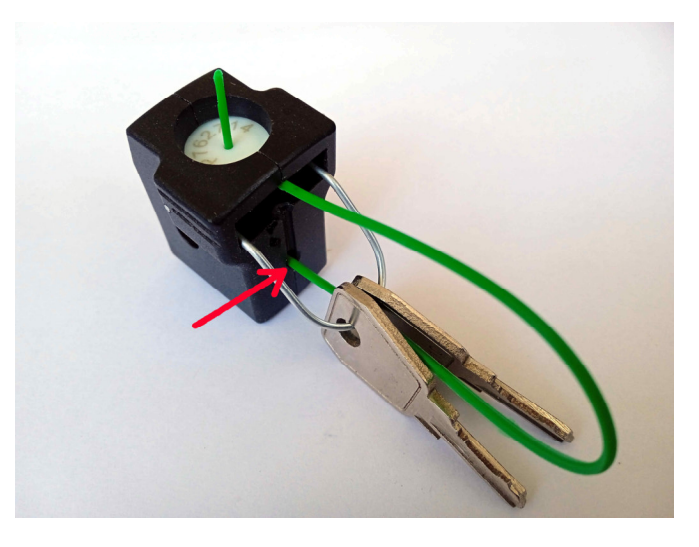

Рис. В.6 Заведение тросика пломбы в корпус брелока.

В2.6. Захватите конец тросика подходящим инструментом, например плоскогубцами, и вытяните на максимальную длину (см. Рис. В.7). Не прилагайте чрезмерных усилий, тросик может порваться!

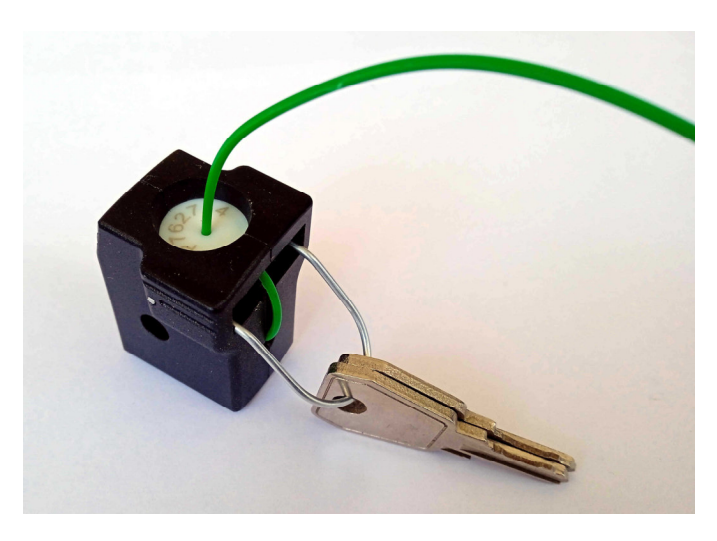

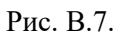

В2.7. Отрежьте излишек тросика таким образом, чтобы его конец не выступал за габарит корпуса брелока (см. Рис. В.8). В то же время длина выступающей части тросика должна быть достаточна для её захвата инструментом.

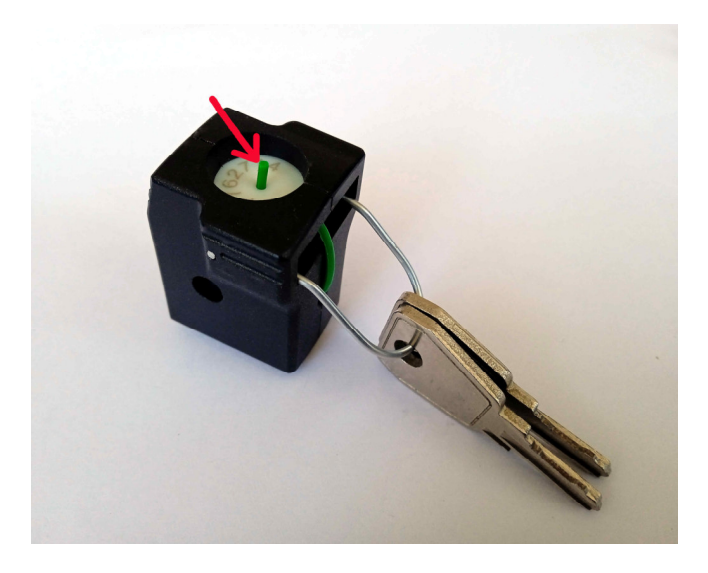

Рис. В.8. Иллюстрация нормальной длины выступающей части тросика пломбы.

В.3 Снятие ключей с брелока.

В.3.1. Перережьте тросик пломбы в месте, указанном крестом на Рис. В.9.

В.3.2. Захватите выступающую часть тросика (указана стрелкой на Рис. В.9) подходящим инструментом и вытяните тросик из пломбы вверх.

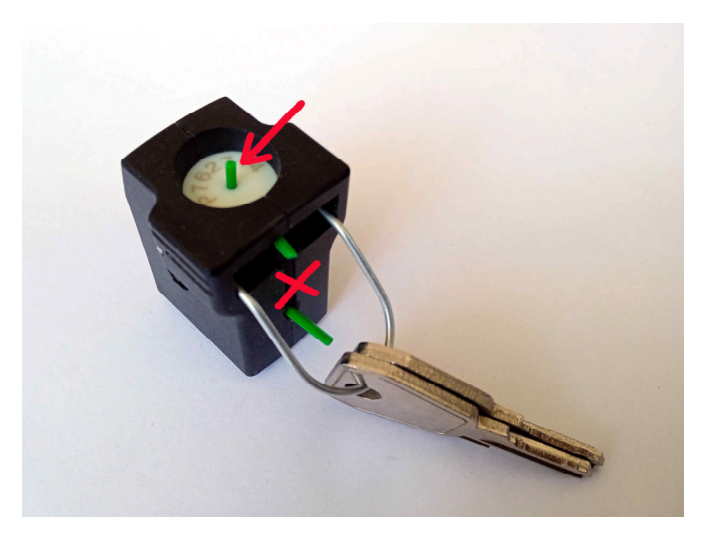

Рис. В.9. Удаление пломбы.

В.3.3. Выньте пломбу из корпуса брелока.

В.3.4. Выньте дужку из корпуса брелока (см. п. В.2.1) и снимите с неё ключи.

В.4. Уход за пеналом с кодовым брелоком.

В пенал встроен сильный магнит, предназначенный для фиксации брелока. Избегайте попадания в пенал посторонних металлических предметов! Для удаления с поверхности магнита опилок и мелкого мусора воспользуйтесь свойствами липкой ленты (скотча).